# 工程与科学计算软件集成系统 **SiPESC**

# 可视化子系统 **SiPESC.View** 操作手册

**SiPESC** 开发团队

星派仿真

2024 年 01 月

# 免责声明

本手册是为用户及软件开发双方充分理解软件产品的运行环境、功能、性能、 可靠性等需求而编写的,其详细阐述了 SiPESC 软件可视化平台的操作方法。开 发者不对本手册披露的任何信息,包括软件或产品使用过程的准确性、完整性或 有用性,作出任何明示或暗示的保证,或承担任何法律责任。本手册不应用于广 告或产品背书的目的。

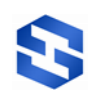

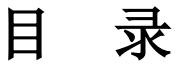

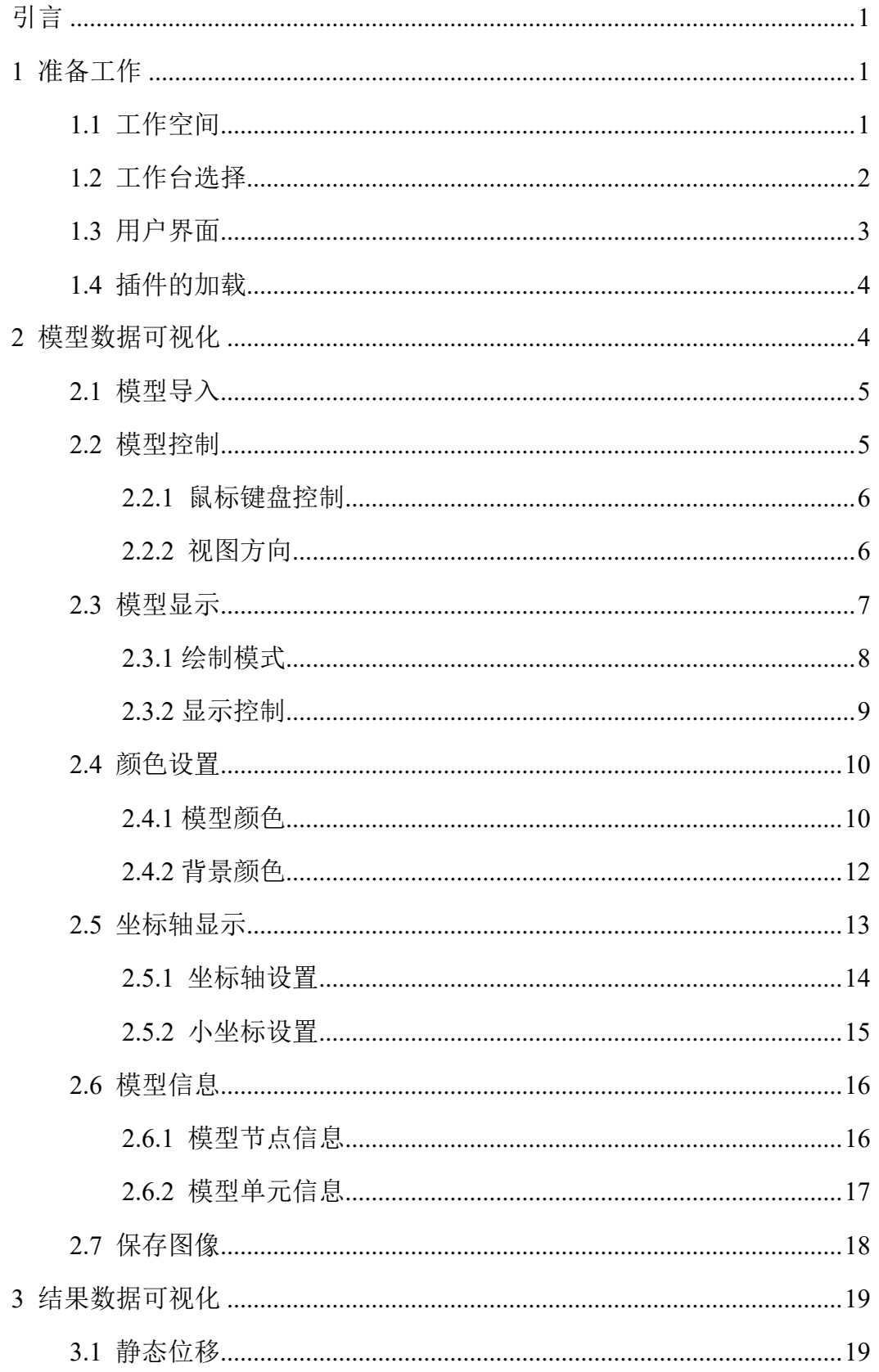

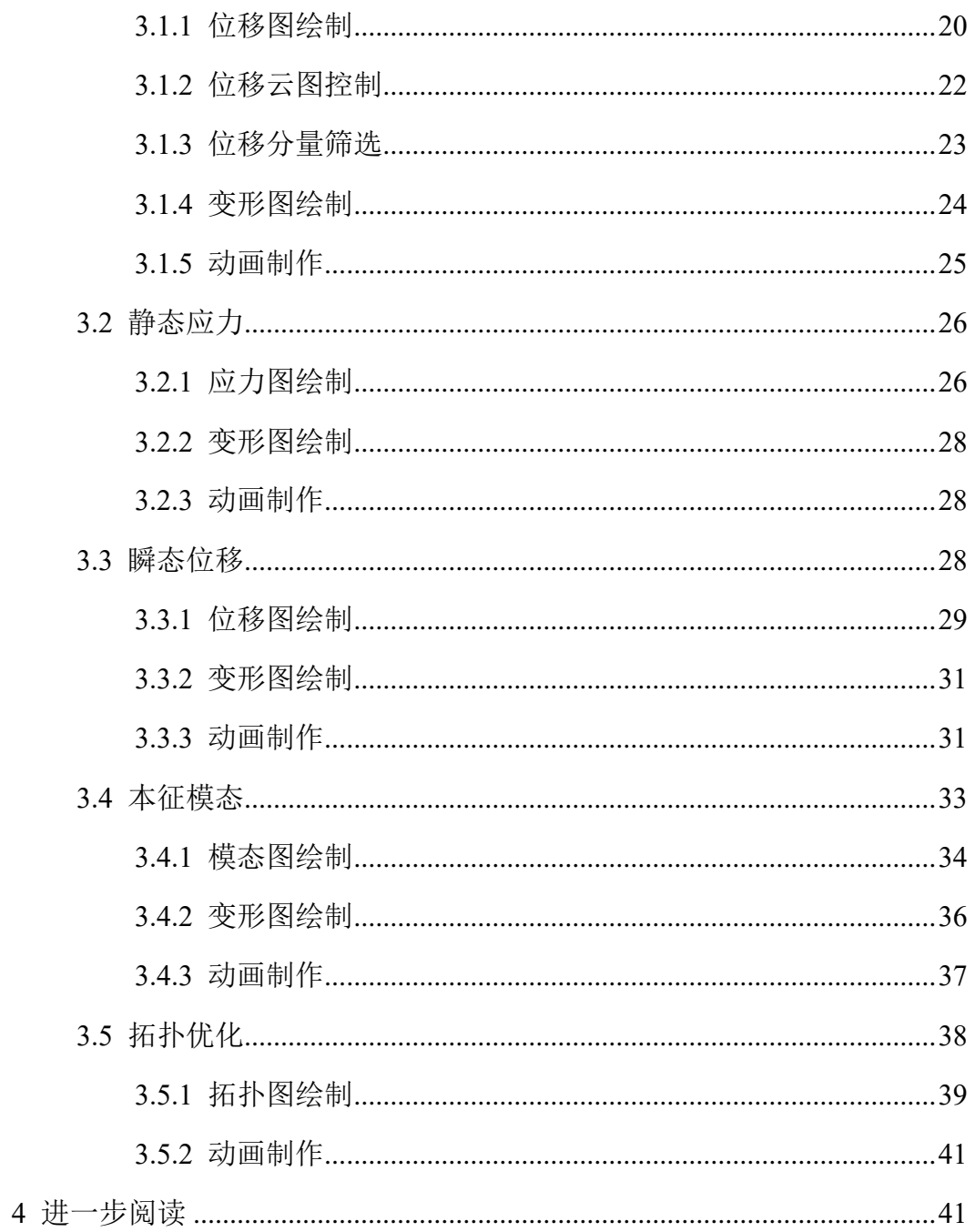

# <span id="page-4-0"></span>引言

SiPESC ( Software Integration Platform for Engineering and Scientific Computation,工程与科学计算集成化软件平台)是面向工程与科学计算的集成软 件系统,目的是构建适用于计算力学的科学研究和工程应用的公共服务软件平台。 软件平台将以共享、开源的形式向研究单位及人员提供技术支持。

SiPESC 平台基于"微核心+插件"架构,每个插件以定义好的接口相互访问, 实现了插件的动态扩展和协同工作。SiPESC 平台中,针对特定问题开发的一系 列插件可组成相应的应用子系统。如 SiPESC.FEMS 开放式结构有限元分析子系 统,包含了节点排序、约束处理、刚度计算、矩阵求解等有限元求解相关插件; SiPESC.OPT 集成优化计算子系统,包含了优化建模、优化求解算法等优化计算 相关插件。

本手册介绍的 SiPESC 可视化平台 (SiPESC.View) 就是有限元图形化显示 相关插件组成的子系统,实现了包括有限元模型文件解析、网格模型显示、结果 云图显示、变形动画显示、历程曲线显示等功能,并可以根据需要进行扩展。

本手册详细介绍了 SiPESC 可视化平台的操作方法。您将简要了解 SiPESC 可视化平台的工作原理,然后向您展示如何使用 SiPESC 可视化平台实现可视化 操作。

## <span id="page-4-1"></span>**1** 准备工作

#### <span id="page-4-2"></span>**1.1** 工作空间

点击桌面或开始菜单快捷方式 SiPESC Workbench打开 SiPESC 平台, 将会自动 弹出选择工作空间对话框,供用户选择工作空间。如果用户使用默认位置,且不 希望每次弹出该窗口,可选中下方使用该工作空间作为默认工作空间而不在询问 选项,如图 1.1 所示。

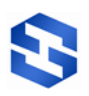

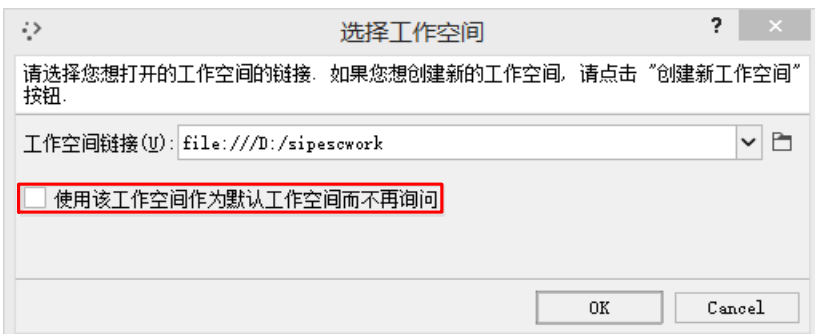

图 1.1 选择工作空间对话框

## <span id="page-5-0"></span>**1.2** 工作台选择

SiPESC 平台的各种功能是通过不同的插件实现的, 初次使用时, 选择工作 空间后,会弹出欢迎使用 **SiPESC** 工作台界面,包含 SiPESC 工作台简介,点 下一步后,会弹出工作台类型对话框,选择"科学数据可视化"选项,如图 1.2 所示。然后点击完成,启动平台。(也可点击下一步,弹出可选插件对话框,勾 选其他需要加载的插件,点击完成启动平台)

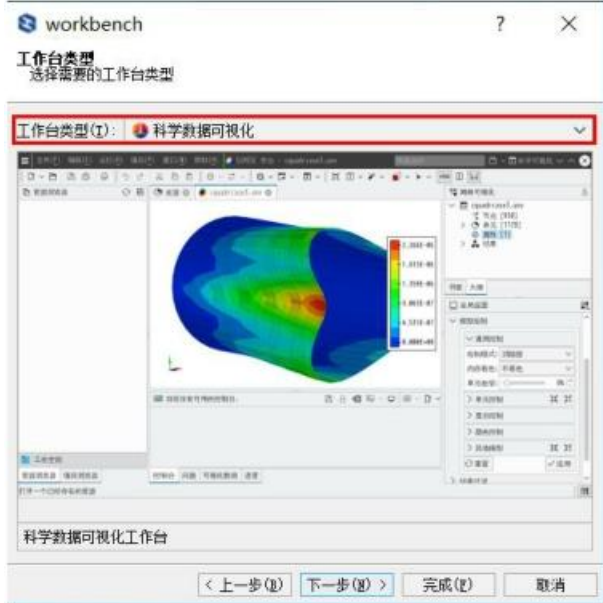

图 1.2 工作台类型选择

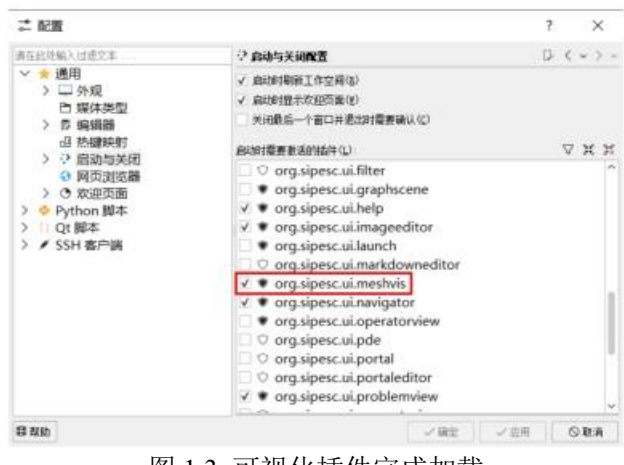

#### 图 1.3 可视化插件完成加载

## <span id="page-6-0"></span>**1.3** 用户界面

SiPESC 可视化平台启动后的默认界面如图 1.4 所示,包含菜单栏、工具条、 编辑器(欢迎)、其它视图(项目浏览器、控制台、进度和大纲)等。执行可视 化操作常用到的窗口为编辑器和大纲视图。

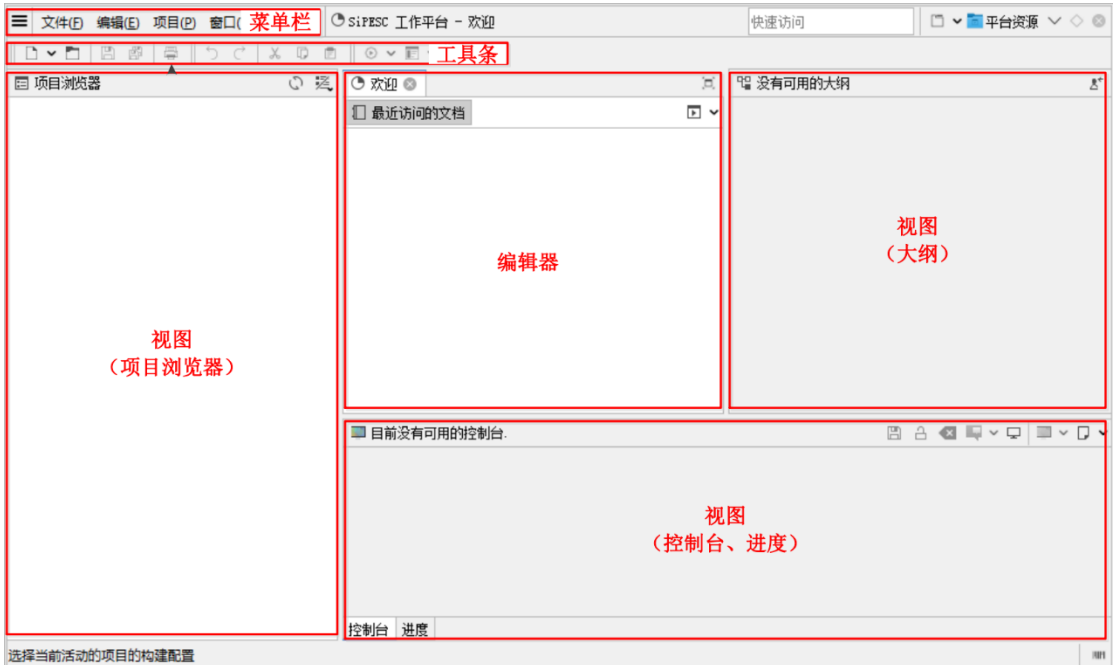

图 1.4 SiPESC 平台默认用户界面

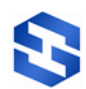

### <span id="page-7-0"></span>**1.4** 插件的加载

本节内容介绍插件加载,若仅适用可视化功能,可以跳过。

SiPESC 平台的各种功能是通过不同的插件实现的, 初次使用时, 通过工作 台类型加载了默认插件,进行平台的某些操作时,若需要另外加载插件,可以通 过菜单栏中的"窗口→配置→通用→启动与关闭"选项卡加载该插件。

(1) 如图 1.5 所示,选择插件 **org.sipesc.ui.meshvis** ;

(2) 点击确定按钮;

(3) 如图 1.6 所示,弹出"插件设置更改"对话框;

(4) 可以选择加载卸载插件 或 重新启动平台。(建议选择重新启动平台)

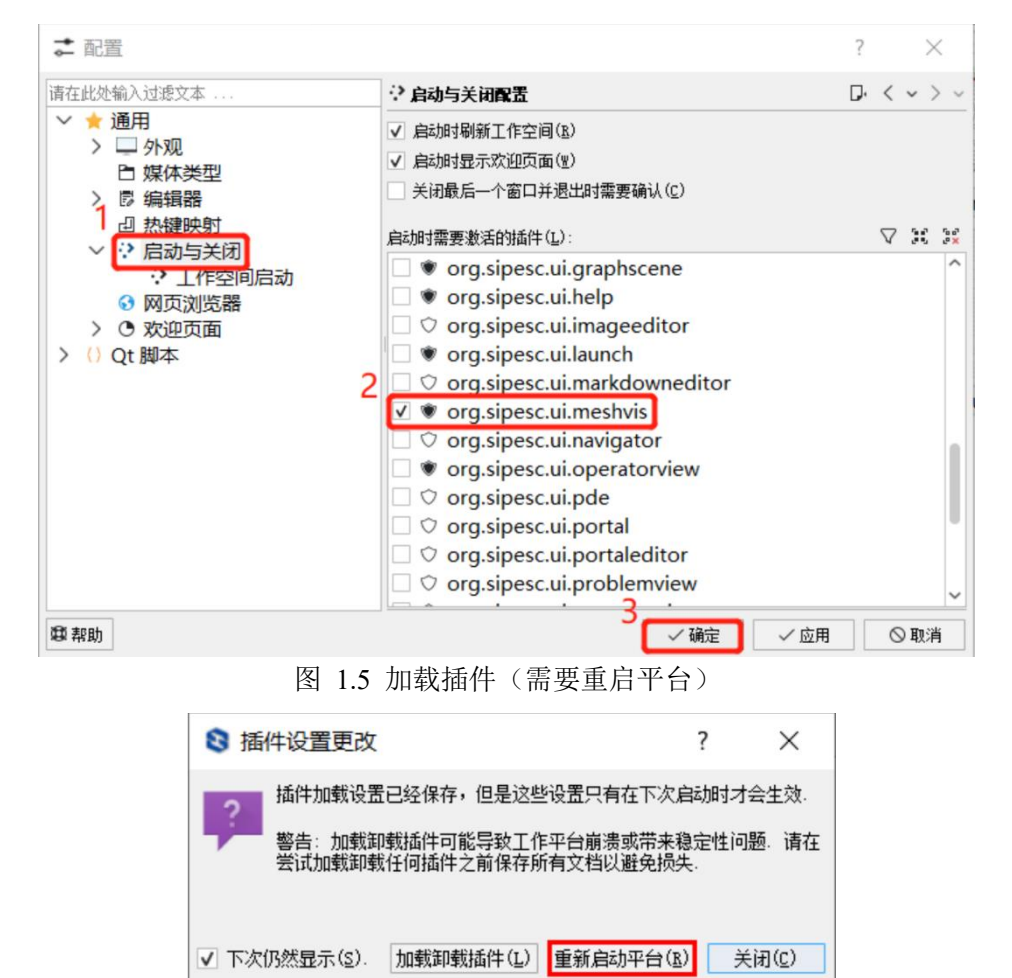

#### 图 1.6 插件更改设置

# <span id="page-7-1"></span>**2** 模型数据可视化

通过 SiPESC 可视化平台,可以对导入的模型文件进行一系列可视化操作。

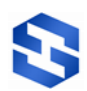

下面将详细列出 SiPESC 可视化平台的基本操作方法。

# <span id="page-8-0"></span>**2.1** 模型导入

加载可视化操作相关插件后,以模型文件 example1.bdf 为例,导入相应的模

| ■         | 洗择链接                                                      |           |           |             | 2                | $\times$ |
|-----------|-----------------------------------------------------------|-----------|-----------|-------------|------------------|----------|
| 快捷书签<br>Π | 图 本地文件<br>C:                                              |           |           | Þ           | Q<br>叵           |          |
| 我的电脑      | 名称                                                        | $\lambda$ | 大小        |             | 修改日期             | ⌒        |
| △ 用户目录    | demo-Static.unv                                           |           | 52.92 KB  |             | 2012-12-03 09:08 |          |
| 我的文档<br>ⅅ | demo-Topology.unv                                         |           | 54.66 MB  |             | 2011-07-06 04:29 |          |
| 我的图片      | demo-TransientDisp.unv                                    |           | 3.31 MB   |             | 2018-12-11 14:20 |          |
|           | example1.bdf                                              |           | 942.65 KB |             | 2009-11-11 14:20 |          |
|           | example2.bdf                                              |           | 819.42 KB |             | 2009-11-11 14:20 |          |
|           | example3.bdf                                              |           | 1.35 MB   |             | 2009-11-11 14:20 |          |
|           | mode_nastran_hex8.op2                                     |           | 128.23 KB |             | 2008-08-04 11:03 |          |
|           | static_nastran_hex8.op2                                   |           | 28.08 KB  |             | 2008-08-04 15:01 |          |
|           | "example1.bdf"<br>名称(M):                                  |           |           |             | 确定               |          |
|           | 2 所有支持的文件 (*. sipmeshvis *. bdf *. igs *. ige ∨<br>讨滤(L): |           |           |             | 取消               |          |
|           | 编码(D):<br>譶 自动检测                                          |           |           | $\check{ }$ |                  |          |

图 2.1 模型文件导入

型文件进行可视化操作。

- (1) 在菜单栏中选择"文件→打开",或点击工具条中的口按钮;
- (2) 在弹出的选择链接窗口中选择模型文件 example1.bdf (如图 2.1);

(3) 点击确定, 即可导入相应的模型数据。

## <span id="page-8-1"></span>**2.2** 模型控制

将模型文件 example1.bdf 导入平台后,导入的数据模型显示在如图 2.2 所示 的编辑器中。可以通过鼠标和键盘对模型进行操作,也可以通过点击鼠标右键, 直接在编辑器界面对模型进行相关操作。下面将详细介绍模型的鼠标键盘控制方 法和视图方向设置方法。

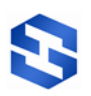

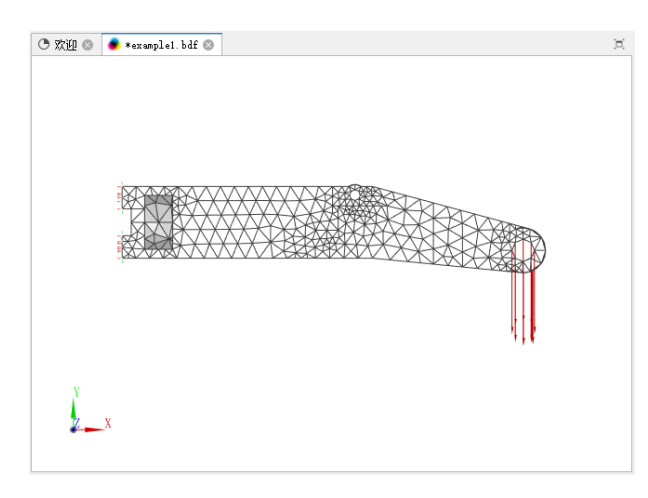

#### 图 2.2 编辑器

#### <span id="page-9-0"></span>2.2.1 鼠标键盘控制

通过鼠标和键盘,可以对编辑器中的模型文件进行旋转、缩放、平移和局部 放大相关操作。

(1) 旋转: 按住鼠标左键, 移动鼠标;

(2) 缩放: 将光标置于模型处, 转动鼠标滚轮(或按住鼠标中键, 移动鼠 标),会以鼠标所在位置为中心进行缩放;

(3) 平移:按住 Shift 键和鼠标左键,移动鼠标;

(4) 局部放大:按住 Ctrl 键和鼠标左键,框选模型的相应位置,即可将框选 部分放大(或鼠标左键双击模型的相应位置)。

<span id="page-9-1"></span>2.2.2 视图方向

工具条界面中的视图方向按钮,可以对模型的视图方向进行调整。

下面将以模型文件 **example1.bdf** 为例,将模型视图由初始状态(如图 2.2) 切换到右前视图状态。

(1) 鼠标放在工具条界面;

(2) 点击视图方向的下拉菜单 。

(3) 选择右前视图。

此时,模型的视图方向变为右前视图(如图 2.3)。

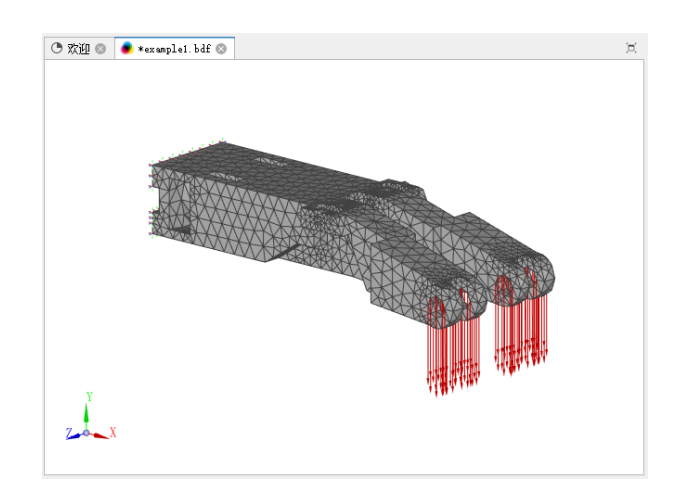

图 2.3 右前视图

如图 2.4 所示,用同样的操作方法,可以切换其它的视图方向。其中,重置 视图选项可以将视图方向切换回初始状态。

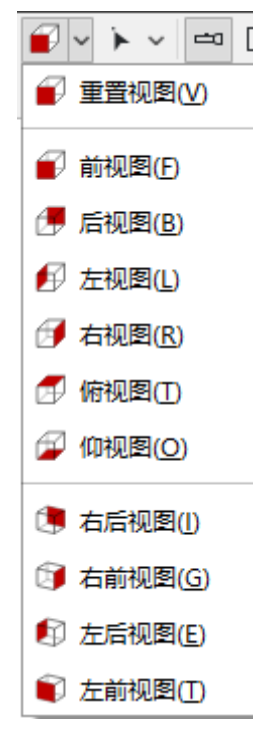

图 2.4 视图方向设置

## <span id="page-10-0"></span>**2.3** 模型显示

选择菜单栏中的"窗口**→**显示视图**→**其它",双击通用或单击左侧箭头,勾选 需要的显示视图,然后点击 **OK** 按钮,以操作视图为例进行演示,如图 2.5 所 示。通过平台操作视图中的全局设置,可以对模型的显示形式进行调整,下面将 详细介绍模型的绘制模式和显示控制相关操作。

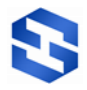

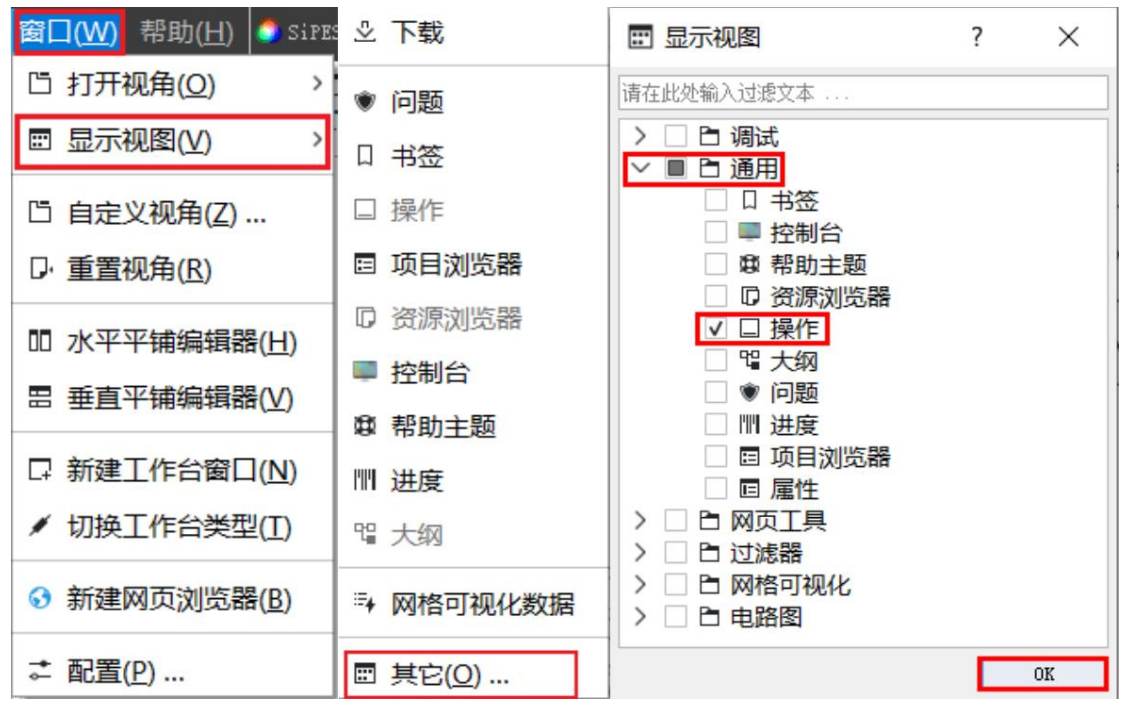

图 2.5 显示操作视图

<span id="page-11-0"></span>2.3.1 绘制模式

通过平台操作视图中的全局设置,可以对模型的绘制模式进行调整。

下面将以模型文件 example2.bdf 为例, 将模型默认的消隐面模式(如图 2.7(a))更换为点云图模式。

(1) 首先在全局设置的当前模型中选中模型,点击全局设置中的"模型绘制

→通用控制→绘制模式"选项(如图 2.6);

(2) 展开绘制模式选项;

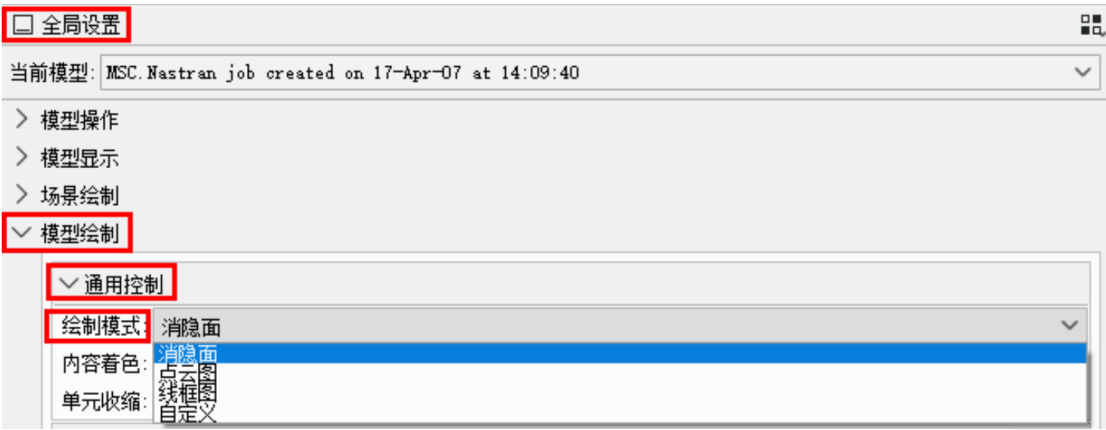

#### 图 2.6 绘制模式设置

(3) 选择点云图。

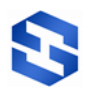

此时,模型的绘制模式变为点云图模式(如图 2.7(b))。

通过绘制模式选项,还可以将模型的绘制模式调整为如图 2.7(c) 所示的线 框图模式。

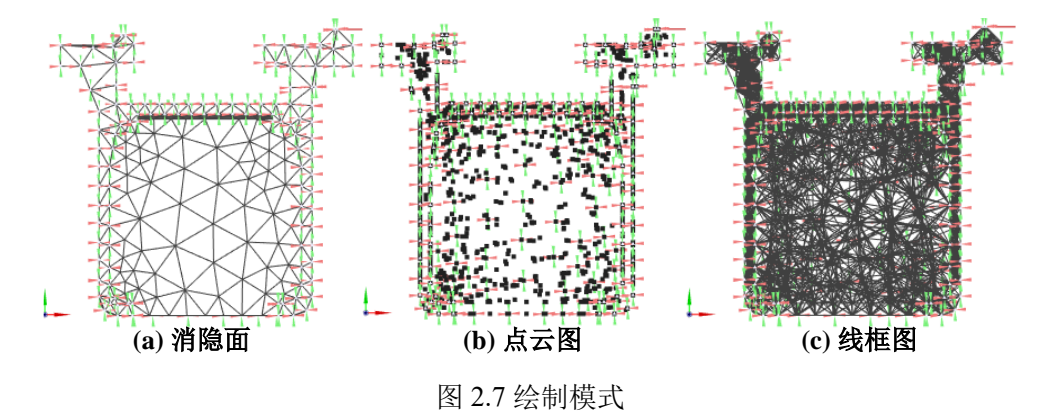

#### <span id="page-12-0"></span>2.3.2 显示控制

通过平台右侧操作视图中的全局设置,可以对模型的显示内容进行调整。

下面将以模型文件 example1.bdf 为例,将模型调整为仅显示外部节点(如图  $2.8(a)$ <sub>。</sub>

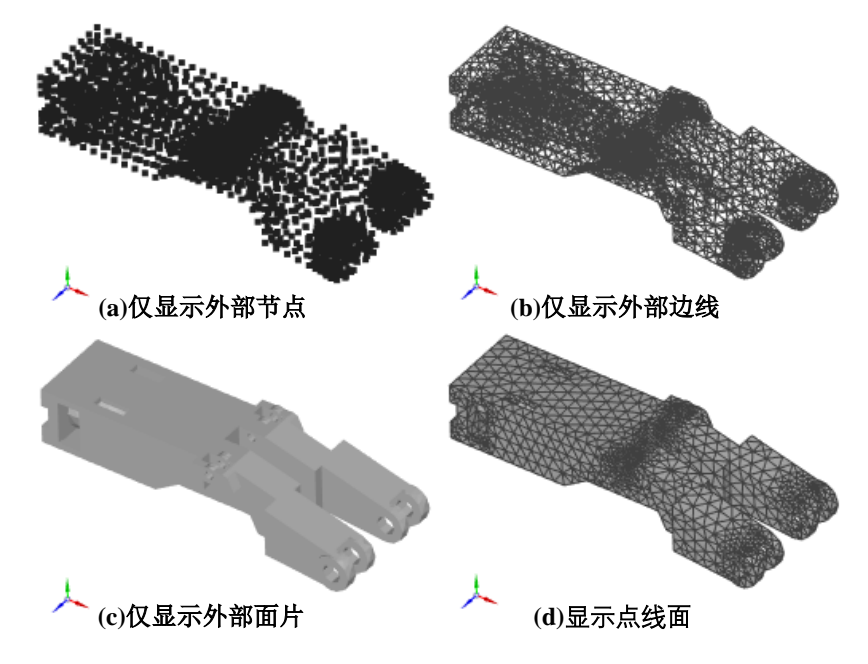

图 2.8 绘制显示

(1) 点击全局设置中的"模型绘制→显示控制→节点(边线、面片、数据) 控制"选项(如图 2.9);

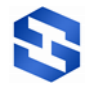

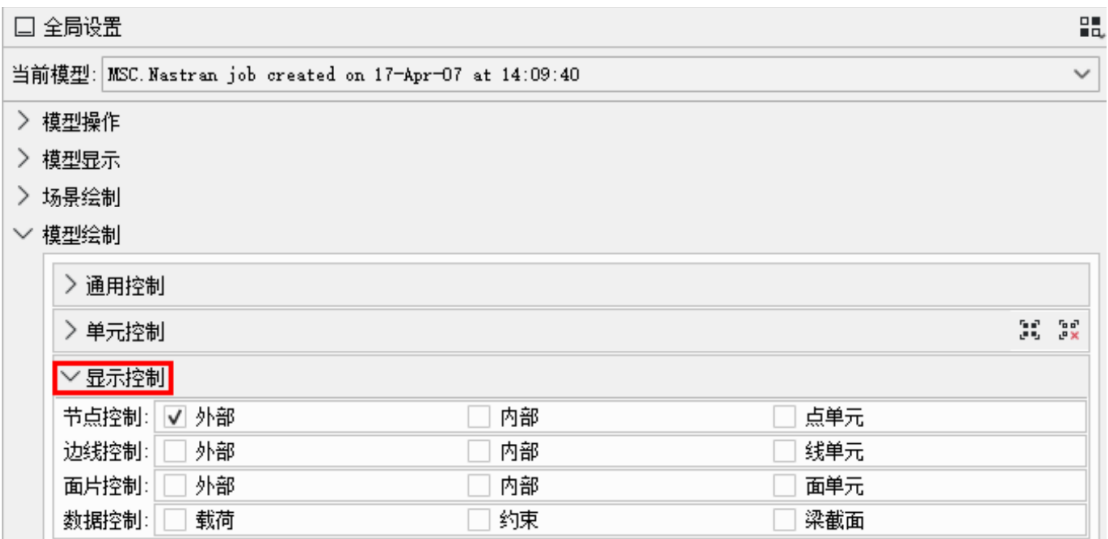

图 2.9 显示控制设置

(2) 选择节点控制中的"外部",其它项均不选择。

此时,编辑器中的模型仅显示外部节点。

通过显示控制选项, 如图 2.8(b)(c)(d) 所示, 可以根据需要任意调整模型的 点线面、单元、荷载和约束的显示情况。

### <span id="page-13-0"></span>**2.4** 颜色设置

通过平台操作视图中的全局设置,可以对模型的颜色和编辑器的背景颜色进 行设置。

<span id="page-13-1"></span>2.4.1 模型颜色

通过平台右侧操作视图中的全局设置,可以对模型的颜色进行设置。

下面将以模型文件 example1.bdf 为例, 将模型(为便于演示, 按照 4.3.2 节 将模型显示调整为仅显示外部面片)的面片颜色由默认颜色更换为深蓝色(如图  $2.10$ <sub>。</sub>

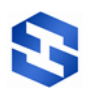

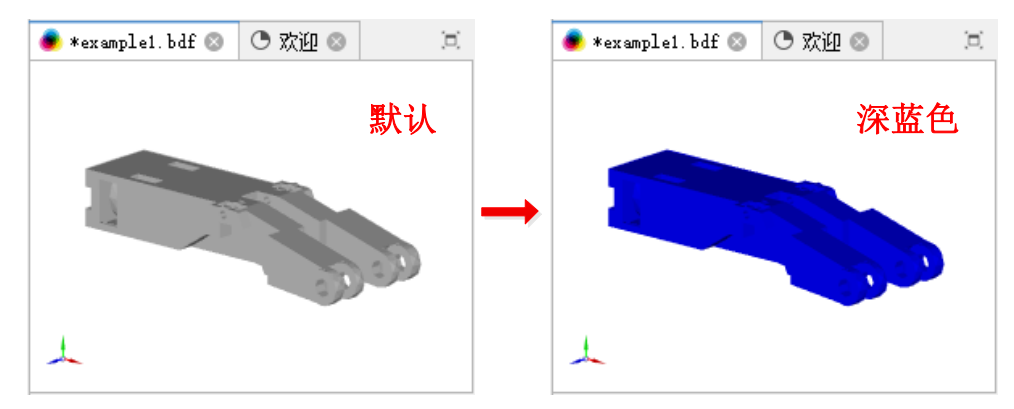

图 2.10 模型颜色调整

### (1) 点击全局设置中的"模型绘制→颜色控制"选项(如图 2.11);

(2) 点击面片颜色选项后对应的选择框;

| 默认                                                      |    | 深蓝色                                 |
|---------------------------------------------------------|----|-------------------------------------|
|                                                         |    |                                     |
|                                                         |    |                                     |
|                                                         |    | 图 2.10 模型颜色调整                       |
| ) 点击全局设置中的"模型绘制→颜色控制"选项(如图 2.11);                       |    |                                     |
| !) 点击 <b>面片颜色</b> 选项后对应的选择框;                            |    |                                     |
| 口全局设置                                                   |    | 鼠                                   |
| 当前模型: MSC. Nastran job created on 17-Apr-07 at 14:09:40 |    |                                     |
| > 模型操作                                                  |    |                                     |
| 〉 模型显示                                                  |    |                                     |
| 〉 场景绘制<br>▽ 模型绘制                                        |    |                                     |
| > 通用控制                                                  |    |                                     |
| > 单元控制                                                  |    | $\frac{r}{e}$ $\frac{a^2}{2}$<br>H. |
| >显示控制                                                   |    |                                     |
| ▽ 颜色控制                                                  |    |                                     |
| 节点颜色:<br>#202020                                        |    |                                     |
| $+404040$<br>边线颜色:                                      |    |                                     |
| 面片颜色:<br>$ $ #COCOCO                                    |    |                                     |
| #008000<br>梁元颜色:                                        |    |                                     |
| 面元颜色:□ #COCOCO                                          |    |                                     |
|                                                         |    | 图 2.11 面片颜色设置                       |
| i) 在弹出的 <b>浏览颜色</b> 窗口中选择深蓝色(如图 2.12);                  |    |                                     |
| ) 点击 OK, 即可将模型的面片颜色设置为深蓝色。                              |    |                                     |
|                                                         |    |                                     |
|                                                         |    |                                     |
|                                                         |    |                                     |
|                                                         |    |                                     |
|                                                         |    |                                     |
|                                                         |    |                                     |
|                                                         |    |                                     |
|                                                         |    |                                     |
|                                                         |    |                                     |
|                                                         |    |                                     |
|                                                         |    |                                     |
|                                                         |    |                                     |
|                                                         | 11 |                                     |

图 2.11 面片颜色设置

- (3) 在弹出的浏览颜色窗口中选择深蓝色(如图 2.12);
- (4) 点击 OK, 即可将模型的面片颜色设置为深蓝色。

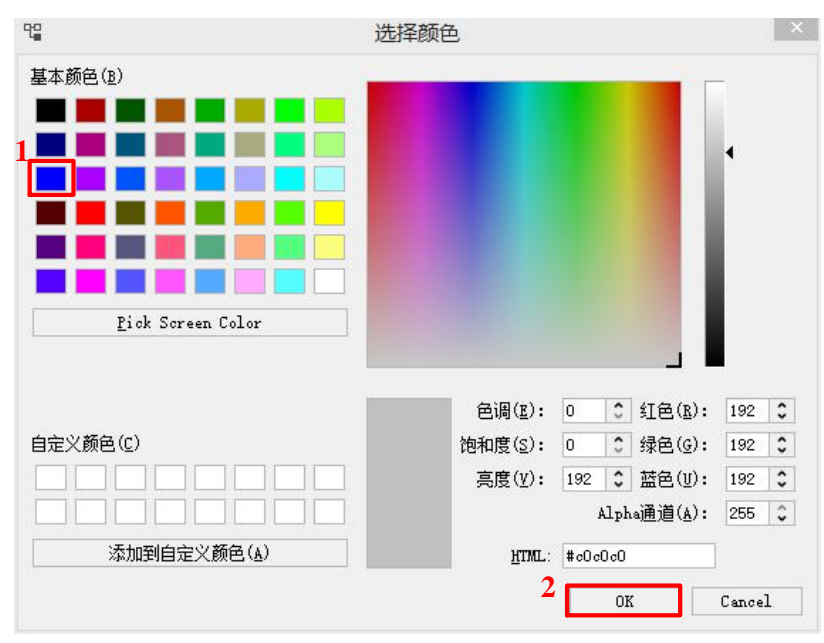

图 2.12 模型颜色选项卡

通过颜色控制选项,如图 2.11 所示,还可以对模型的节点颜色、边线颜色和 梁元颜色和面元颜色进行设置。

<span id="page-15-0"></span>2.4.2 背景颜色

通过平台操作视图中的全局设置,可以对编辑器的背景类型和背景颜色进行 设置。

下面将以模型文件 example1.bdf 为例,将模型的背景颜色由默认颜色更换为 浅蓝色(如图 2.13)。

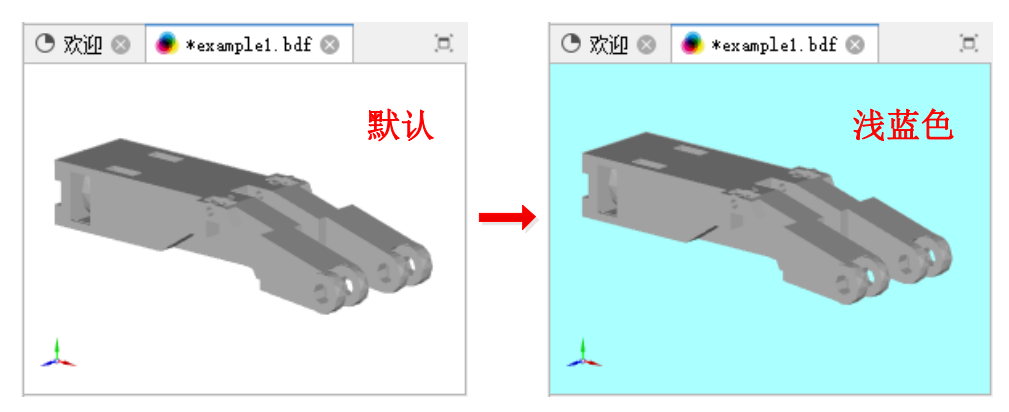

图 2.13 背景颜色调整

(1) 点击全局设置中的"场景绘制→背景设置→背景颜色"选项(如图 2.14); (2) 背景类型选项选择默认的不渐变;

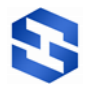

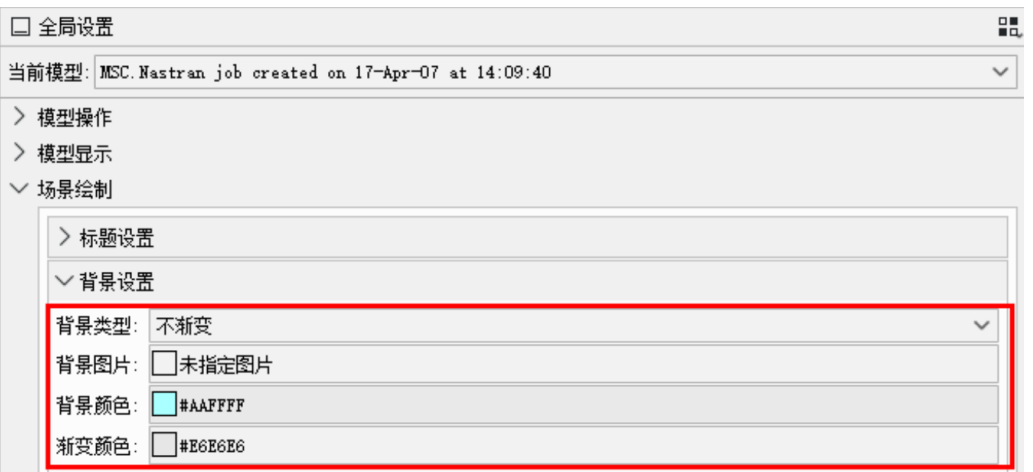

#### 图 2.14 背景颜色设置

- (3) 点击背景颜色选项对应的选择框 背景颜色: **□ #AAFFFF** ;
- (4) 在弹出的选择颜色窗口中选择浅蓝色(如图 2.15);

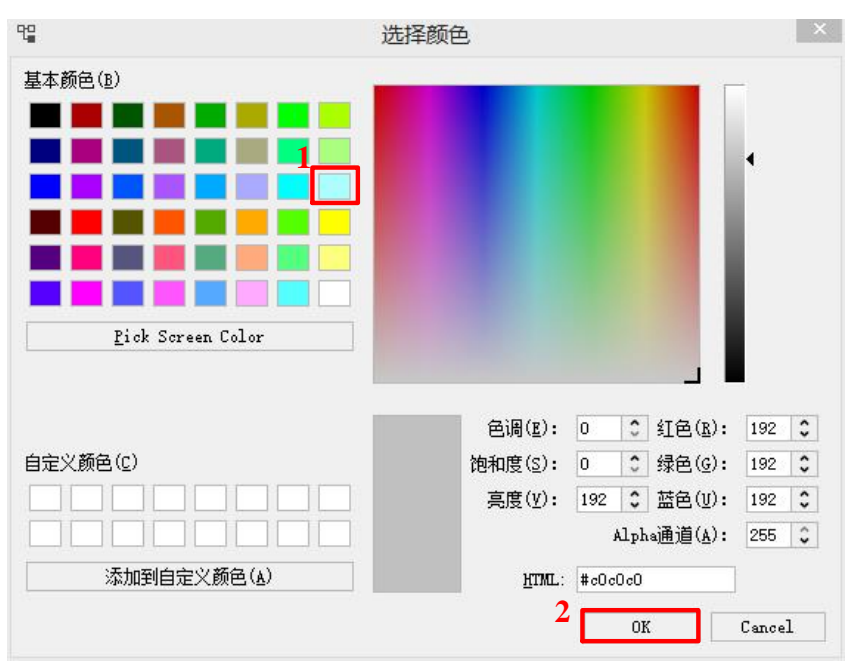

图 2.15 背景颜色选项卡

(5) 点击 OK, 即可将模型的背景颜色设置为浅蓝色。

通过"场景绘制→背景设置→背景类型"选项,还可以设置垂直渐变、水平 渐变和径向渐变的背景颜色。

## <span id="page-16-0"></span>**2.5** 坐标轴显示

通过平台操作视图中的全局设置,可以对编辑器中坐标轴的显示情况进行设 置。

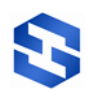

## <span id="page-17-0"></span>2.5.1 坐标轴设置

通过平台操作视图中的全局设置,可以对模型的坐标轴进行设置。

下面将以模型文件 example1.bdf 为例, 如图 2.16 所示, 设置模型的坐标轴。

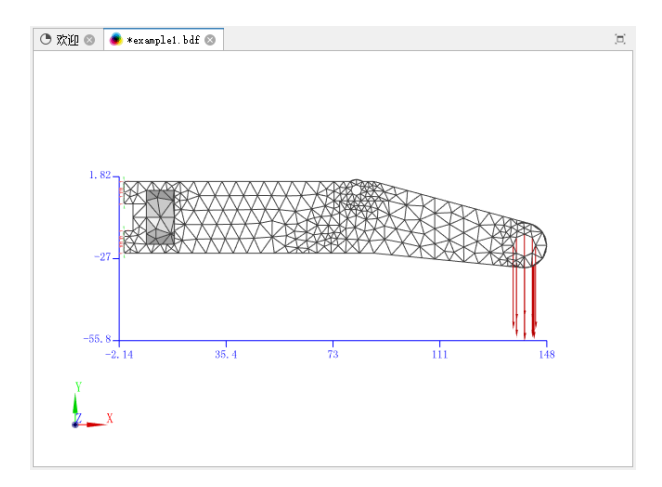

图 2.16 设置模型坐标轴

(1) 点击全局设置中的"场景绘制→坐标轴设置"选项(如图 2.17);

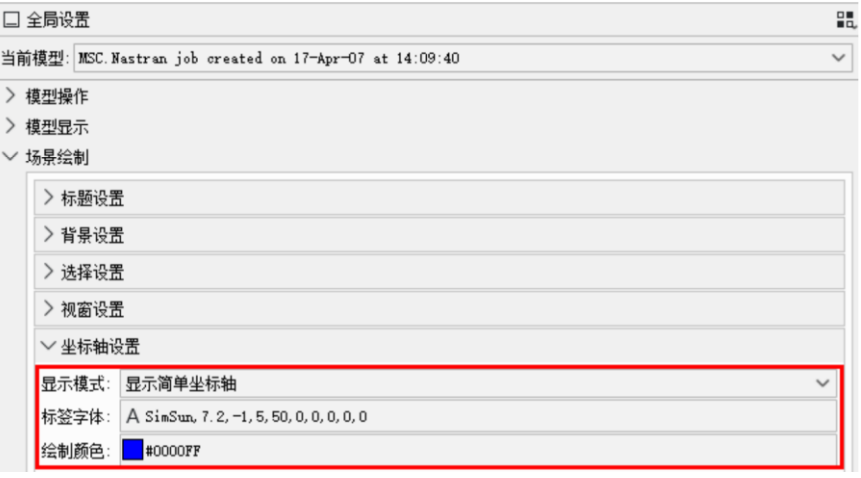

图 2.17 坐标轴设置

- (2) 显示模式选项选择显示简单坐标轴;
- (3) 标签字体选择默认设置(如图 2.18);

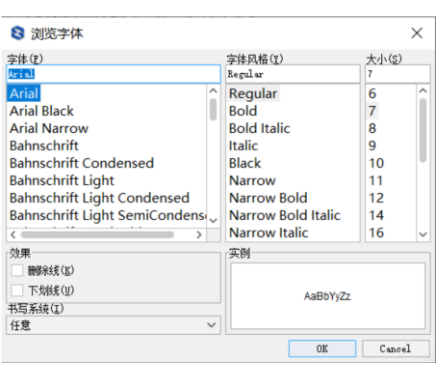

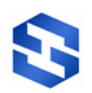

图 2.18 选择字体选项卡

(4) 点击绘制颜色选项后对应的选择框 给顺色:■#0000FF;

(5) 在弹出的浏览颜色窗口中选择深蓝色(如图 2.12);

(6) 点击 OK,即可将模型的坐标轴颜色设置为深蓝色。

通过"场景绘制→坐标轴设置→显示模式"选项,如图 2.19 所示,还可以选 择显示盒状坐标轴、显示完整网格坐标轴、显示开放网格坐标轴和显示标尺坐标 轴。

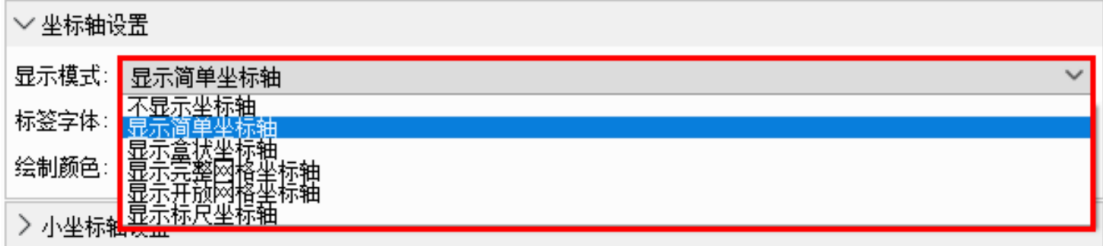

#### 图 2.19 坐标轴显示模式设置

#### <span id="page-18-0"></span>2.5.2 小坐标设置

通过平台操作视图中的全局设置,可以对模型的小坐标轴 上进行设置。 以模型文件 example1.bdf 为例, 调整小坐标轴的尺寸和位置(如图 2.20)。

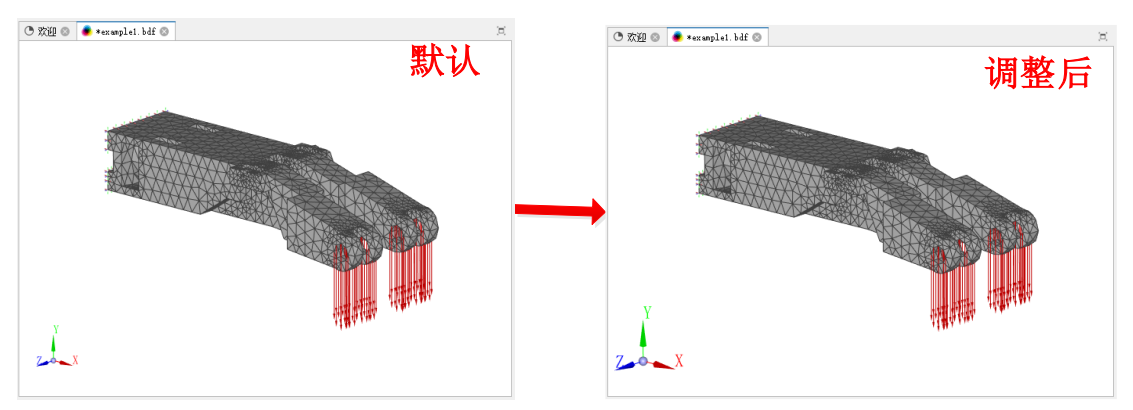

图 2.20 小坐标轴调整

(1) 点击全局设置中的"场景绘制→小坐标轴设置"选项(如图 2.21);

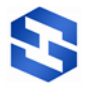

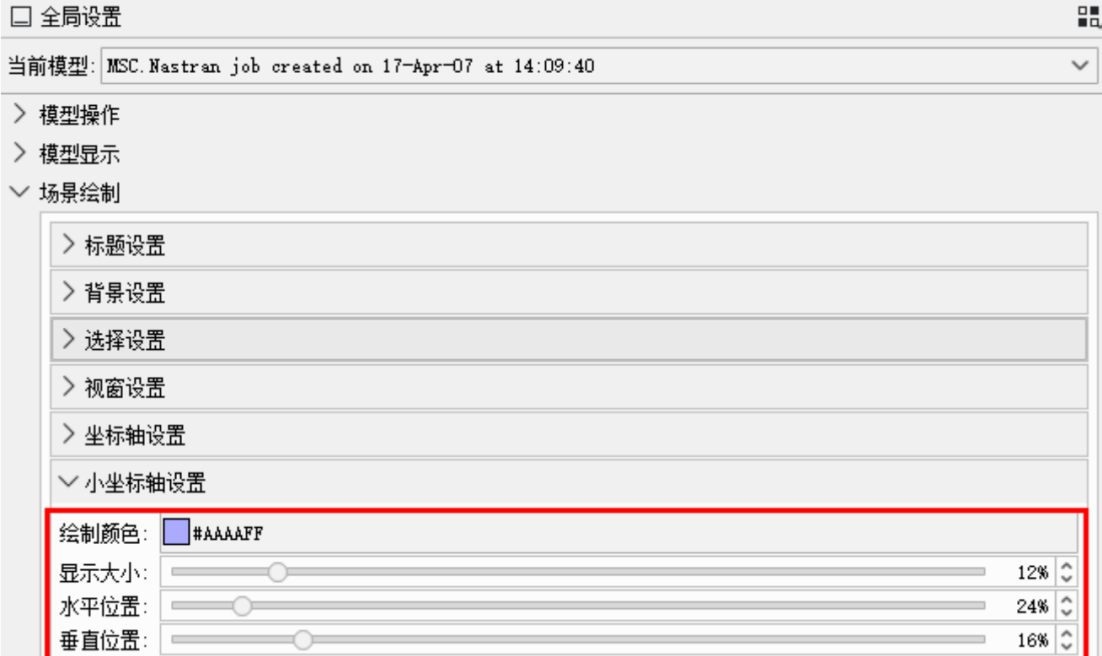

#### 图 2.21 小坐标轴设置

(2) 绘制颜色选项选择默认设置;

(3) 点击显示大小选项,将百分比调整为为 12%;

(4) 点击水平位置选项,将水平位置的百分比调整为 24%;

(5) 点击垂直位置选项,将垂直位置的百分比调整为 16%;

## <span id="page-19-0"></span>**2.6** 模型信息

选择菜单栏中的**"**窗口**→**显示视图**→**其它**"**,双击通用或单击左侧箭头,勾选 大纲视图, 然后点击 OK 按钮(如图 2.5 所示, 与显示操作视图流程相同), 通 过平台中的大纲视图,可以查看模型的节点和单元信息。

<span id="page-19-1"></span>2.6.1 模型节点信息

下面将以模型文件 example2.bdf 为例,查看模型的节点信息。

(1) 点击大纲视图中模型结构树左侧箭头(或点击"展开和折叠所有项"按 钮)(如图 2.22);

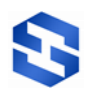

| "唱 网格可视化                                           |  |
|----------------------------------------------------|--|
| □ MSC.Nastran job created on 17-Apr-07 at 15:26:35 |  |
| "【 节点 [3446]                                       |  |
| ◎ 单元 [11000]                                       |  |
| <b>■ TETRA4单元 [11000]</b>                          |  |
| 材料[1]                                              |  |
| ◎ 属性 [1]                                           |  |
| .结果                                                |  |

图 2.22 模型结构

(2) 鼠标左键双击节点选项;

(3) 在网格可视化试图中弹出的节点数据窗口(如图 2.23),可以查看模型节 点的位置信息。

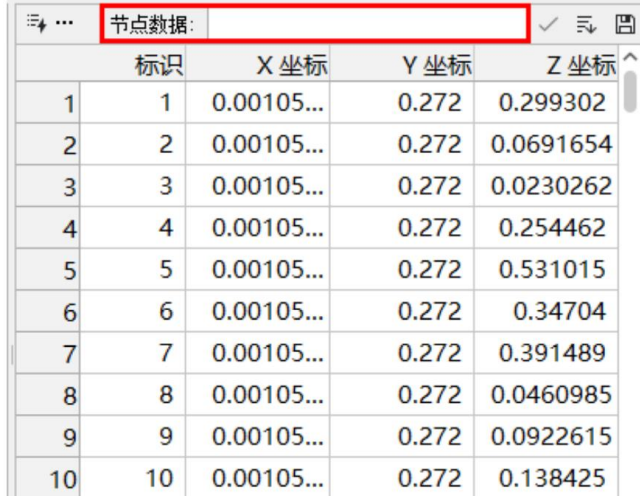

图 2.23 节点数据

## <span id="page-20-0"></span>2.6.2 模型单元信息

下面将以模型文件 example2.bdf 为例, 查看模型的单元信息。

(1) 点击大纲视图中模型结构树左侧箭头(或点击"展开和折叠所有项"按 钮)(如图 2.22);

(2) 鼠标左键双击单元选项;

(3) 在网格可视化试图中弹出的单元数据窗口(如图 2.24),可以查看模型单 元的材料、属性和节点信息。

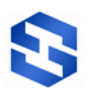

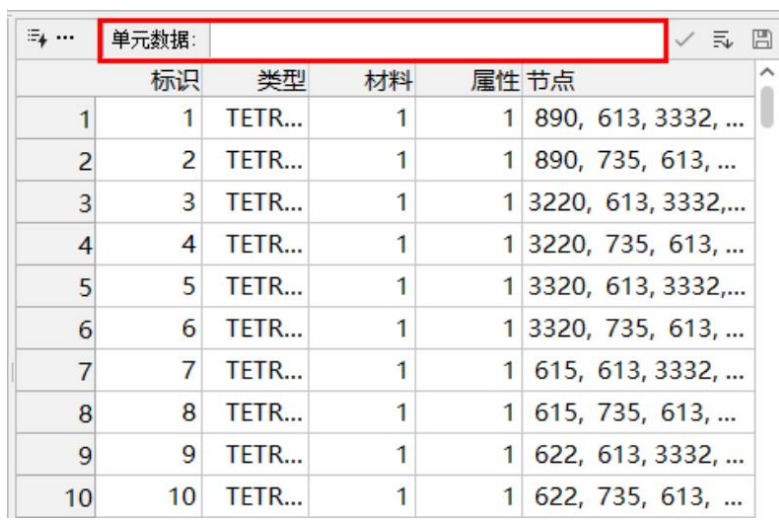

图 2.24 单元数据

### <span id="page-21-0"></span>**2.7** 保存图像

打开模型文件后,工具条上会出现与可视化相对应的新的工具栏。以 bdf 文 件为例,打开模型文件 example1.bdf 后,工具条上出现的新增工具栏如图 2.25 所 示。

图 2.25 新增工具栏

(1) 点击新增工具栏的展开按钮;

(2) 点击保存图像选项,会弹出相应的操作窗口(如图 2.25);

(3) 默认设置选项;

(4) 输入文件名;

(5) 点击右侧的选择链接按钮口, 即可保存图像文件。

SiPESC 可视化平台现已支持的图像文件类型有 png、ppm、webp、gif、eps 和 tif 等。

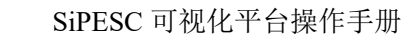

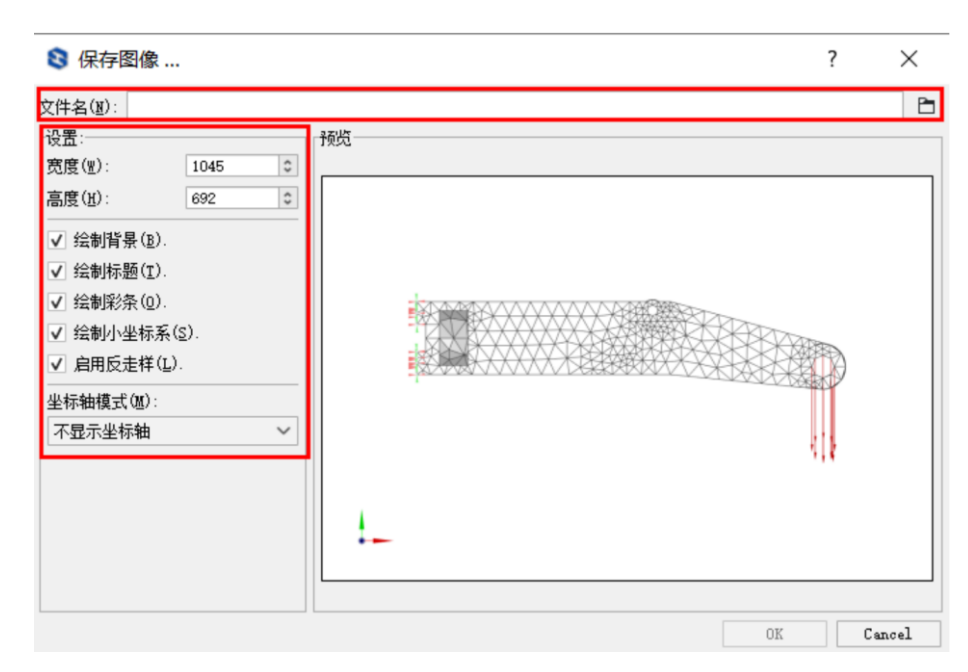

图 2.26 保存图像设置

# <span id="page-22-0"></span>**3** 结果数据可视化

如果导入的模型文件中包含结果数据,可以通过平台操作视图全局设置中的 结果过滤和结果绘制(如图 3.1),对模型的结果进行可视化。目前支持 unv、op2 数据格式。

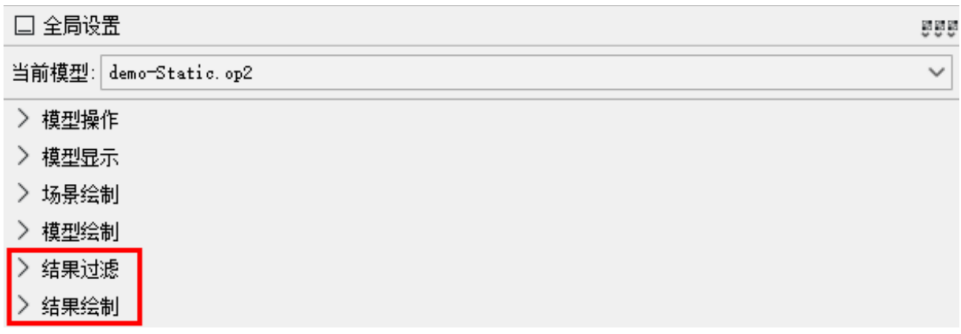

#### 图 3.1 模型结果设置

针对不同分析类型的数据文件,平台中的结果选项会有所不同,下面将以静 态位移、静态应力、瞬态位移、本征模态及拓扑优化结果为例,对模型结果的可 视化操作进行详细介绍。

#### <span id="page-22-1"></span>**3.1** 静态位移

下面将以模型结果数据文件 demo-Static.op2 为例, 对平台静态位移结果的

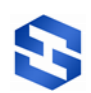

相关可视化操作进行详细介绍,包括位移图绘制、变形图绘制和动画制作。

(1) 在平台中打开模型文件 demo-Static.op2(如图 3.2);

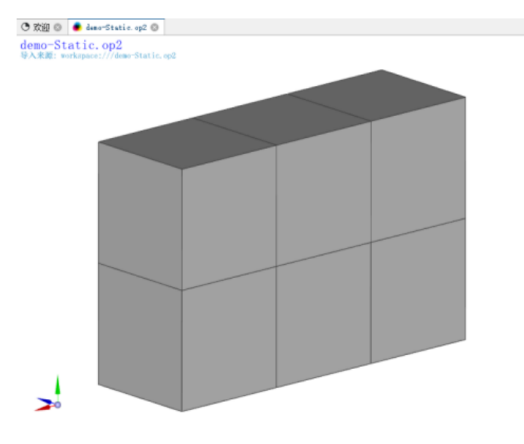

图 3.2 静态位移模型

(2) 点击全局设置中的"结果过滤"选项;

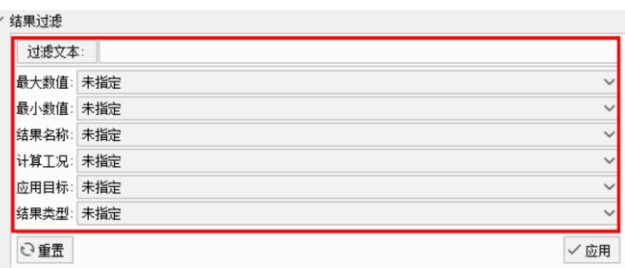

图 3.3 静态位移结果过滤设置

(3) 结果过滤设置选项均设置为默认未指定(如图 3.3)。

<span id="page-23-0"></span>3.1.1 位移图绘制

通过平台操作视图中的全局设置,点击"结果绘制→彩色云图"选项,可以 对模型的位移图进行绘制。

- (1) 点击全局设置中的"结果绘制→彩色云图→结果数据"选项;
- (2) 鼠标左键单击下拉菜单中"静态位移**[**工况:**1]-X** 分量**[**工况:**1]**"选项(如 图 3.4);

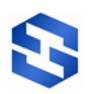

 $\checkmark$ 

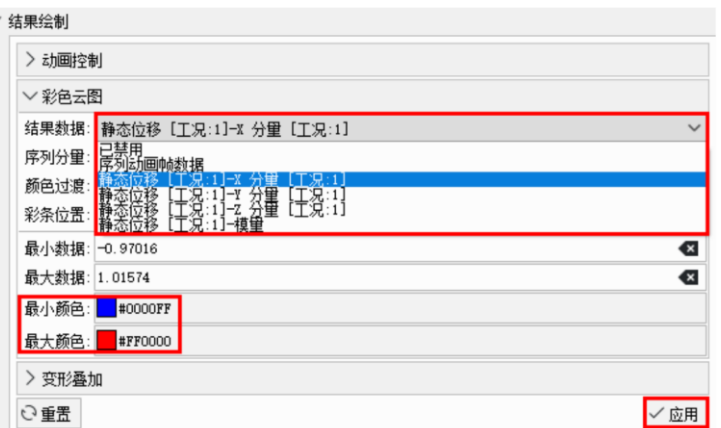

图 3.4 静态位移图设置

(3) 点击最小颜色和最大颜色选项(如图 3.4),可以对云图的渐变颜色进行 设置,最后点击应用,即可在编辑器界面得到模型在 X 分量上的唯一图,如图 3.5(a)所示;

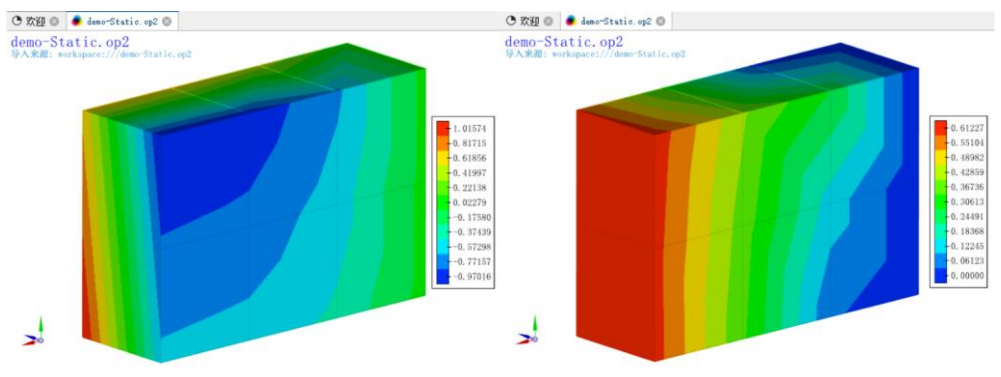

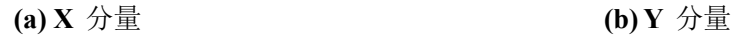

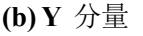

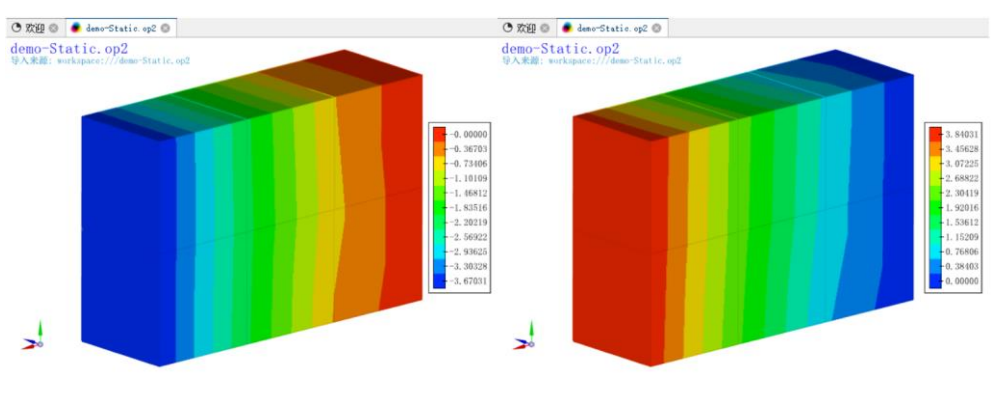

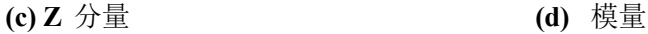

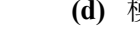

图 3.5 静态位移图

同样,如图 3.5(b)(c)(d) 所示,还可以绘制模型的 **Y** 分量、**Z** 分量和模量的 位移图。

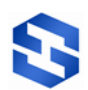

## <span id="page-25-0"></span>3.1.2 位移云图控制

通过操作视图中的全局设置,点击"结果绘制"选项,可以对模型的位移图 进行设置。下面将以**彩条位置**为例,如图 3.6 所示,将模型 X 分量位移图的彩条 位置由默认的右侧居中调整为底部居中。

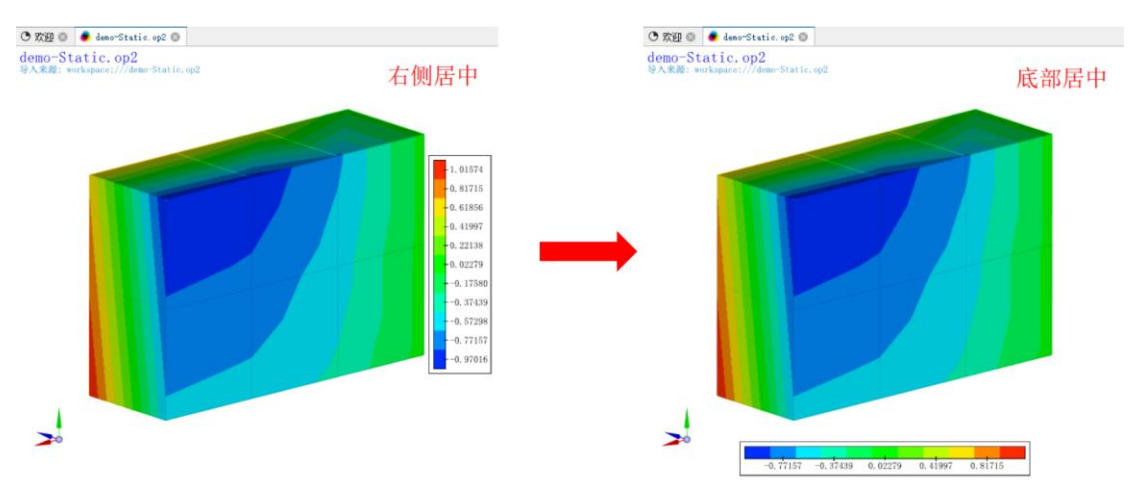

图 3.6 彩条位置设置

(1) 点击全局设置中的"结果绘制→彩色云图→彩条位置"选项(如图 3.7);

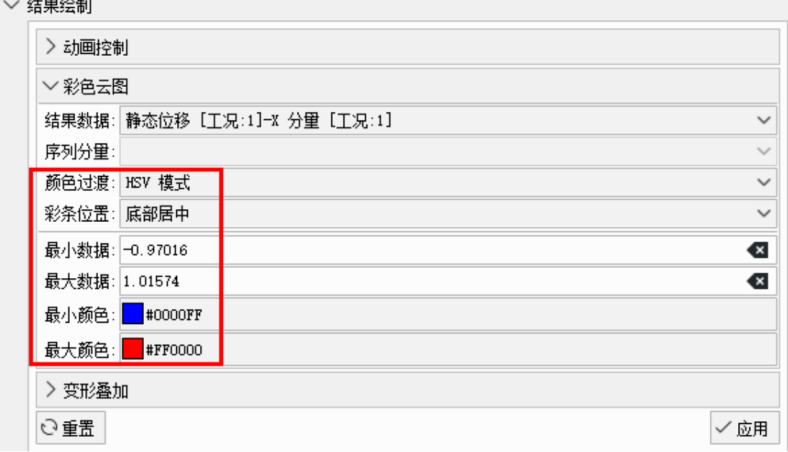

图 3.7 云图控制

(2) 点击彩条位置选项;

(3) 选择底部居中选项,即可将彩条位置设置在模型下部。

注意:只有结果数据选择静态位移某一分量或模量选项后,才会出现相应的 云图控制命令,如果结果数据选择已禁用,则不能进行云图控制。

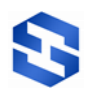

<span id="page-26-0"></span>3.1.3 位移分量筛选

通过大纲视图中的网格可视化"结果"选项,可以对位移分量进行筛选或排 序。以 **X** 分量为例说明。

(1) 点击大纲视图中的"结果→静态位移"选项,如图 3.8 所示;

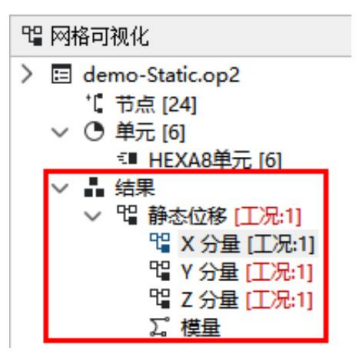

图3.8 大纲视图中结果信息

(2) 双击 **X** 分量**[**工况:**1]**选项。

(3) 在网格可视化视图中弹出的 **X** 分量窗口(如图 3.9),可以查看模型各节 点的 X 分量位移值。

(4) 输入节点号可快速筛选出该节点的位移分量值。

(5) 点击排序按钮 , 可对根据位移分量升序或降序排列, 快速获取最小或 最大位移值。

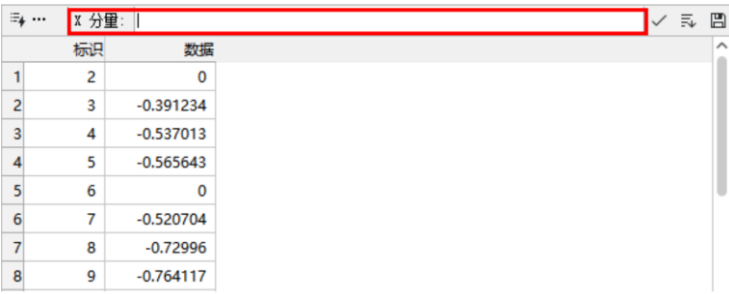

图 3.9 X 分量位移值

同样,双击静态位移选项,可以查看模型各节点在所有分量上的位移值,如 图 3.10 所示。

|                | 标识             | X分量          | Y分量         | Z分量            | $\hat{\phantom{a}}$ |
|----------------|----------------|--------------|-------------|----------------|---------------------|
| 1              | $\overline{2}$ | $\mathbf 0$  | $\mathbf 0$ | $\mathbf{0}$   |                     |
| $\overline{2}$ | 3              | $-0.391234$  | 0.0665461   | $-0.636686$    |                     |
| 3              | $\overline{4}$ | $-0.537013$  | 0.346299    | $-2.06137$     |                     |
| 4              | 5              | $-0.565643$  | 0.582473    | $-3.6418$      |                     |
| 5              | 6              | $\mathbf{0}$ | $\bf{0}$    | $\mathbf{0}$   |                     |
| 6              | 7              | $-0.520704$  | 0.140915    | $-0.750846$    |                     |
| $\overline{7}$ | 8              | $-0.72996$   | 0.365535    | $-2.1056$      |                     |
| 8              | $\overline{9}$ | $-0.764117$  | 0.578744    | $-3.66$        |                     |
| 9              | 10             | $\mathbf{0}$ | $\circ$     | $\overline{0}$ |                     |
| 10             | 11             | $-0.643994$  | 0.275812    | $-0.675258$    |                     |

图 3.10 所有分量位移值

#### <span id="page-27-0"></span>3.1.4 变形图绘制

通过操作视图中的全局设置,点击"结果绘制"选项,可以对模型的变形图 进行绘制。

(1) 点击全局设置中的"结果→变形叠加"选项(如图 3.11);

(2) 鼠标左键单击结果数据选项;

| ′ 结果绘制        |                   |                      |
|---------------|-------------------|----------------------|
| 〉动画控制         |                   |                      |
| 〉彩色云图         |                   |                      |
| ▽ 变形叠加        |                   |                      |
|               | 结果数据: 静态位移 [工况:1] | $\check{ }$          |
| 变形比例: 9.74311 |                   | Ø                    |
| 原始模型:         |                   | $\hat{\cdot}$<br>100 |
| 日重り           |                   | 应用                   |

图 3.11 静态位移变形图设置

- (3) 选择静态位移**[**工况:**1]**选项,如图 3.11 所示,点击应用,即可得到模型 的变形图(如图 3.12 所示);图中模型为初始颜色,可参考 3.1.1 设置位 移云图,叠加显示。
- (4) 点击重置按钮,再点击应用按钮,模型显示会恢复到默认状态。
- (5) 通过修改变形比例,可调整模型变形的幅度
- (6) 通过设置原始模型的透明度,可以直观地看出模型变形前和变形后的区 别,将原始模型透明度调制 100,如图 3.13 所示。

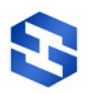

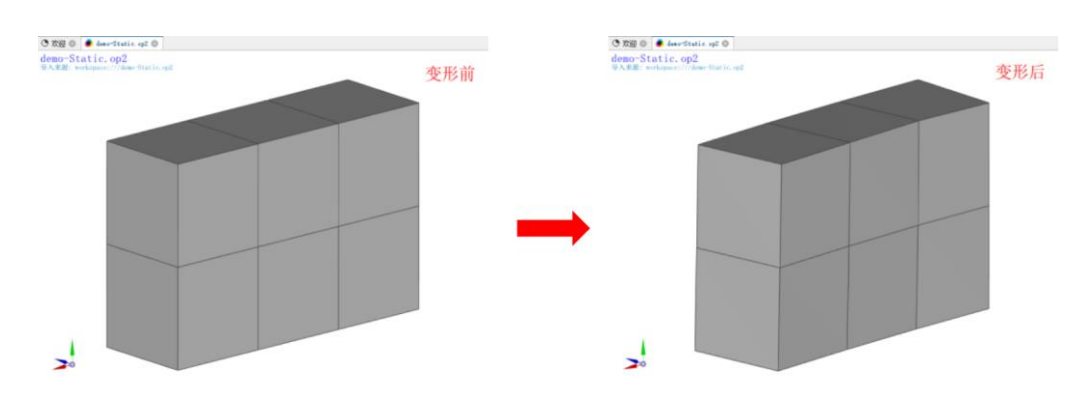

图 3.12 静态位移变形图

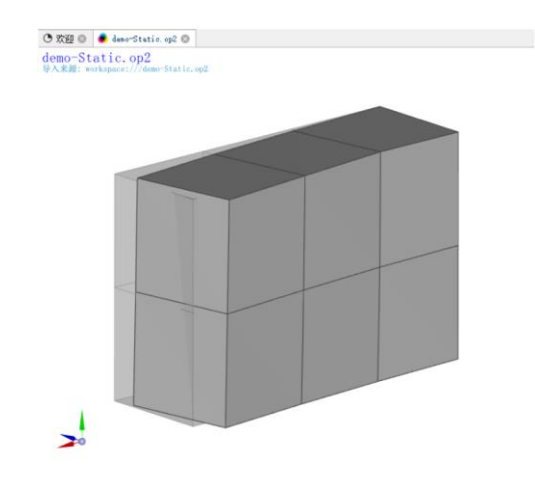

图 3.13 原始模型与变形后模型叠加显示

<span id="page-28-0"></span>3.1.5 动画制作

通过操作视图中的"结果绘制→动画控制"选项,可以对模型进行动画制作。

(1) 点击全局设置中的"结果绘制→动画控制"选项(如图 3.14);

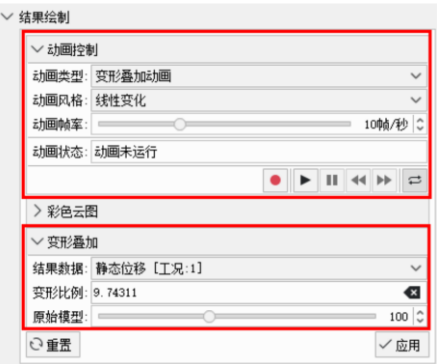

图 3.14 动画制作

(2) 点击**动画帧率**的 10 帧/秒,显示可视化操作选项 , por 10帧/秒。可以

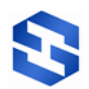

根据需要调节帧数值;

- (3) 可以在变形叠加中调整变形比例,这里使用默认比例;
- (4) 调节显示可视化操作选项 -- - - - - - 将原始模型的透明度调为 0% (不显示原始模型),拖动按钮可调整透明度;
- (5) 点击应用按钮,点击回按钮,播放动画;
- (6) 点击回按钮,终止动画;
- (7) 点击保存按钮⊙, 会弹出保存动画选项卡(如图 3.15);
- (8) 默认设置选项,输入文件名;
- (9) 点击右侧的选择链接按钮口,即可保存动画文件。

注意:只有在设置完成变形叠加选项后,才能进行模型的动画制作。

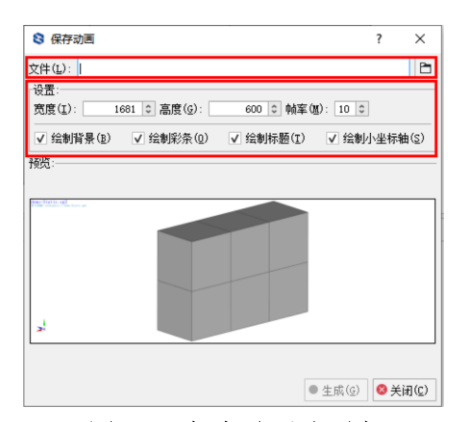

图 3.15 保存动画选项卡

## <span id="page-29-0"></span>**3.2** 静态应力

下面将以模型文件 jet\_static.unv 为例, 对平台静态应力结果的相关可视化操 作进行详细介绍,包括应力图绘制、变形图绘制和动画制作。

<span id="page-29-1"></span>3.2.1 应力图绘制

(1) 在平台中打开模型文件 jet\_static.unv (如图 3.16);

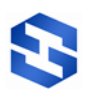

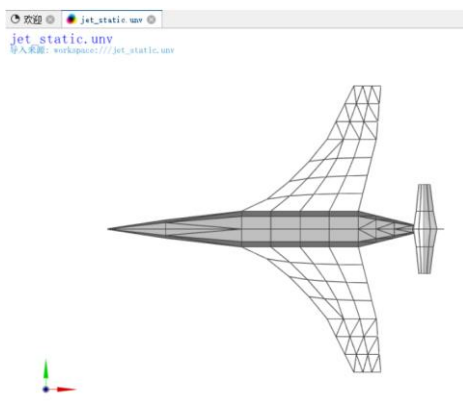

图 3.16 静态应力模型

(2) 点击操作视图中的"结果过滤"选项(如图 3.17);

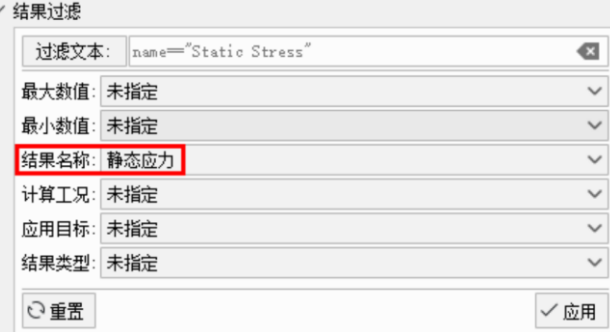

图 3.17 静态应力过滤设置

- (3) 结果名称选项选择静态应力;
- (4) 其它过滤设置选项均设置为默认未指定;
- (4) 点击操作视图中的"结果绘制→彩色云图→结果数据"选项;

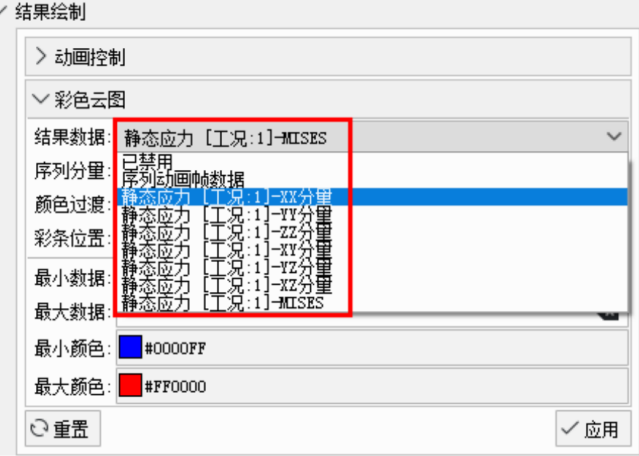

图 3.18 静态应力图设置

(5) 鼠标左键单击静态应力 **[**工况:**1]-XX** 分量选项(如图 3.18);

(6) 其他均使用默认值,点击应用按钮,如图 3.19(a)所示, 即可得到模型在

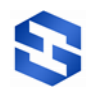

#### XX 分量上的应力图;

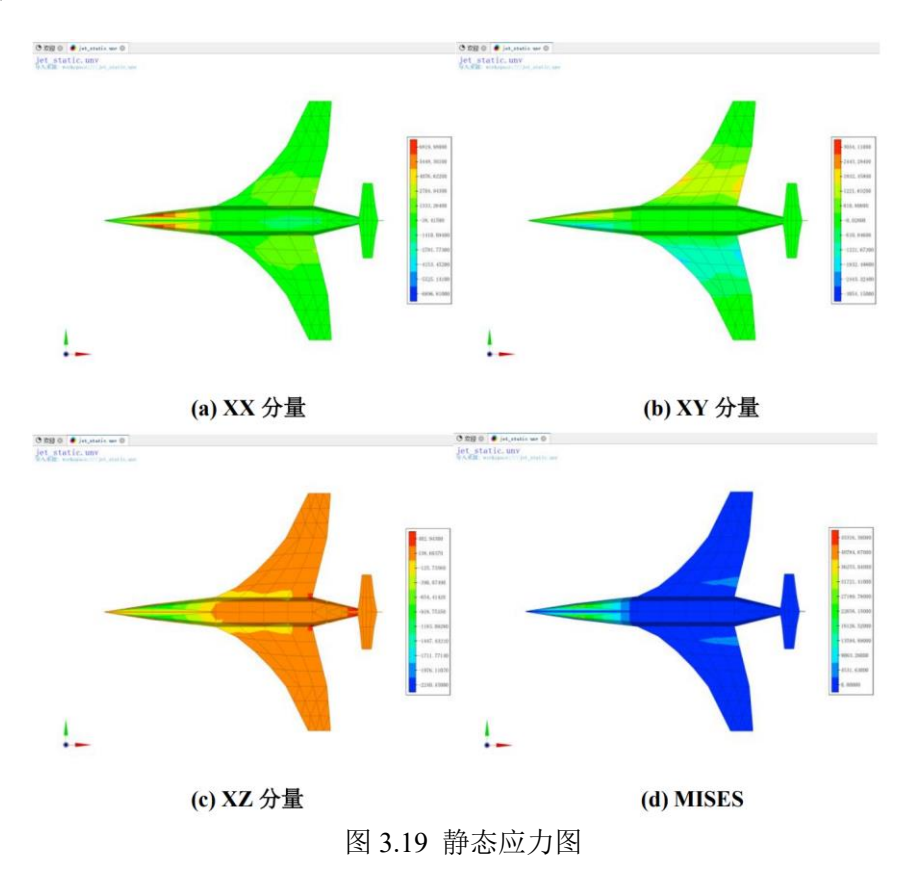

(7) 点击重置按钮,再点击应用按钮,模型显示会恢复到默认状态。

同样,如图 3.19(b)(c)(d) 所示,还可以绘制模型在其它应力分量上的应力图。

通过操作视图中的"结果绘制→彩色云图"选项,可以对模型的应力图进行 设置。具体操作步骤参考 3.1.2 节静态位移的位移云图控制。

通过大纲视图中的网格可视化"结果"选项,可以查看模型各节点在所有分 量上的应力值。具体操作步骤参考 3.1.3 节静态位移的位移分量筛选。

<span id="page-31-0"></span>3.2.2 变形图绘制

具体操作步骤参考 3.1.4 节静态位移的变形图绘制。

<span id="page-31-1"></span>3.2.3 动画制作

具体操作步骤参考 3.1.5 节静态位移的动画制作。

#### <span id="page-31-2"></span>**3.3** 瞬态位移

下面将以模型文件 demo-TransientDisp.unv 为例, 对平台瞬态位移结果的相

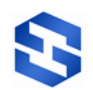

关可视化操作进行详细介绍,包括位移图绘制、变形图绘制和动画制作。

(1) 在平台中打开模型文件 demo-TransientDisp.unv(如图 3.20);

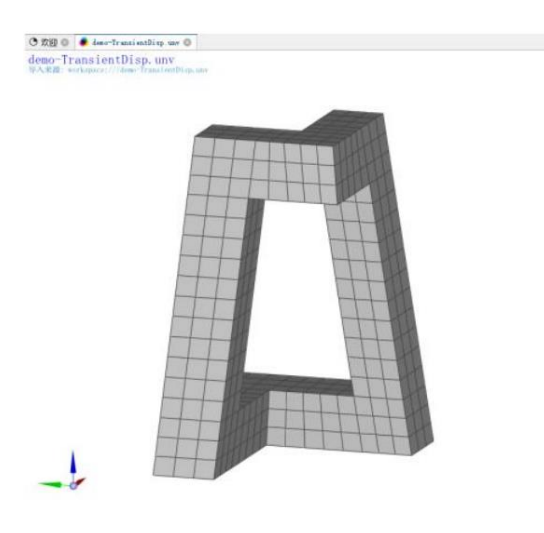

图 3.20 瞬态位移模型

(2) 点击操作视图中的"结果过滤"选项;

(3) 以指定瞬态时间 8s 为例,瞬态时间选项选择 **8**(如图 3.21);

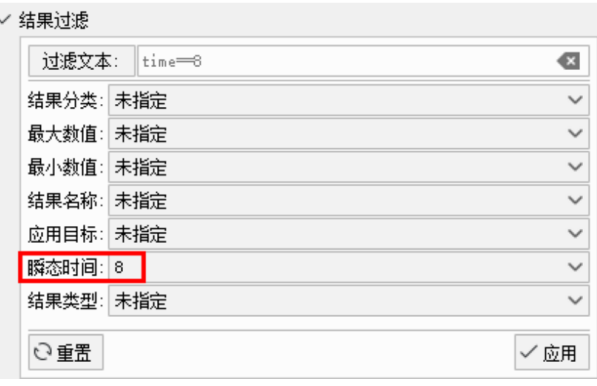

图 3.21 瞬态位移过滤设置

(4) 其它过滤设置选项均设置为默认未指定。

<span id="page-32-0"></span>3.3.1 位移图绘制

通过操作视图中的"结果绘制→彩色云图"选项,可以对模型的瞬态位移图 进行绘制。

(1) 点击操作视图中的"结果绘制→彩色云图→结果数据"选项;

(2) 鼠标左键单击 **X** 分量选项(如图 3.22);

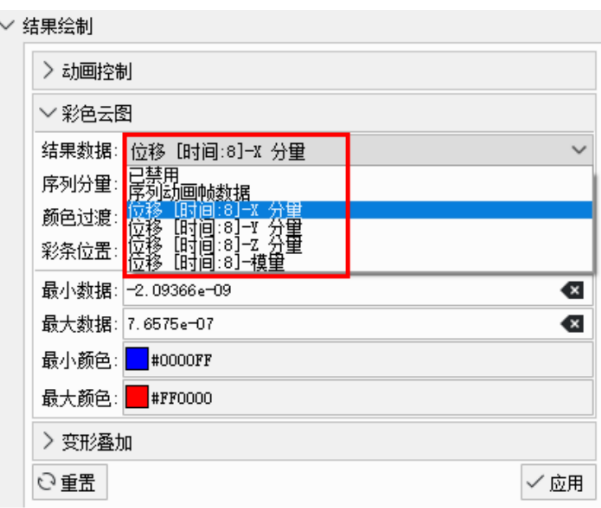

图 3.22 瞬态位移图设置

(3) 其他均使用默认值,点击应用按钮,如图 3.23(a)所示, 即可得到模型在 X 分量上的瞬态位移图;

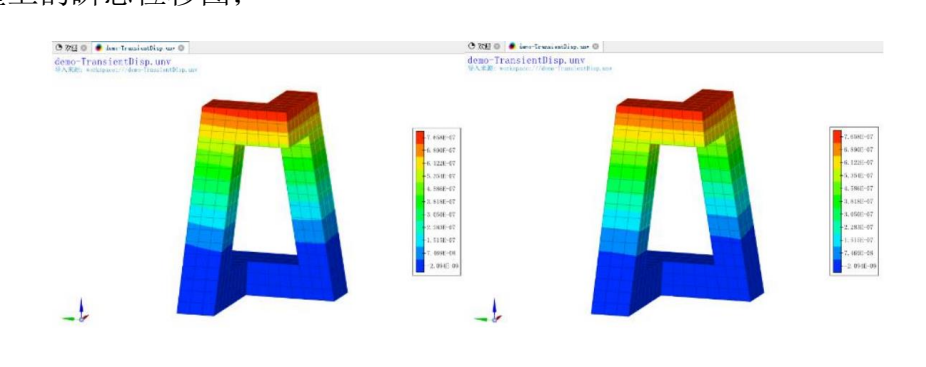

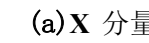

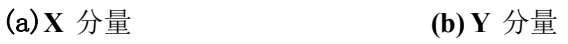

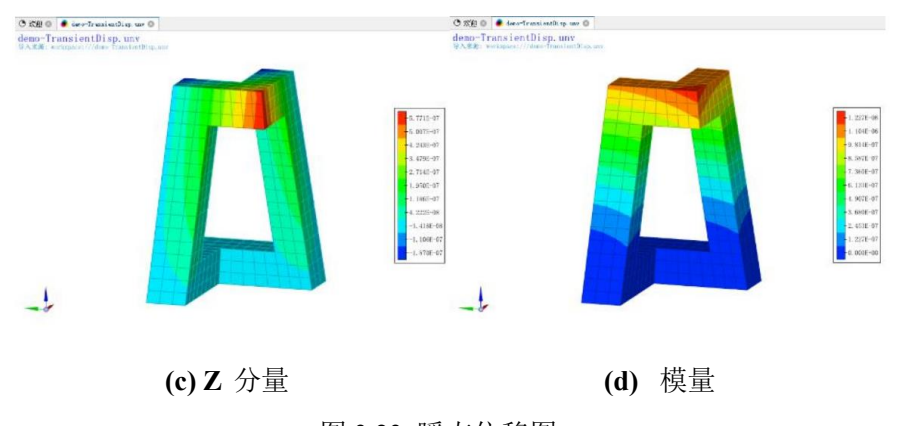

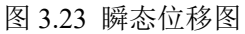

(4) 点击重置按钮,再点击应用按钮,模型显示会恢复到默认状态。

同样,如图 3.23(b)(c)(d) 所示,还可以绘制模型在其它位移分量上的瞬态位 移图。

通过操作视图中的"结果绘制→彩色云图"选项,可以对模型的瞬态位移图

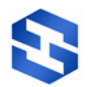

进行设置。具体操作步骤参考 3.1.2 节。

通过大纲视图中的网格可视化,"结果"选项,可以查看模型各节点在所有 分量上的瞬态位移值。具体操作步骤参考 3.1.3 节。

<span id="page-34-0"></span>3.3.2 变形图绘制

通过操作视图中的"结果绘制→变形叠加"选项,可以绘制模型在指定瞬态 时间 8s 下的变形图。

(1) 点击操作视图中的"结果绘制→变形叠加"选项;

(2) 鼠标左键单击瞬态位移选项(如图 3.24);

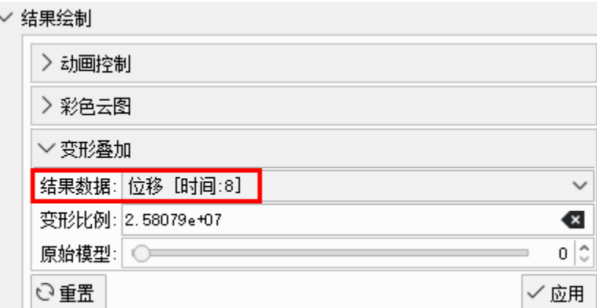

图 3.21 瞬态位移变形图设置

- (3) 其他均使用默认值,点击应用按钮,如图 3.25 所示,即可得到模型的变 形图;
- (4) 点击重置按钮,模型显示会恢复到默认状态。

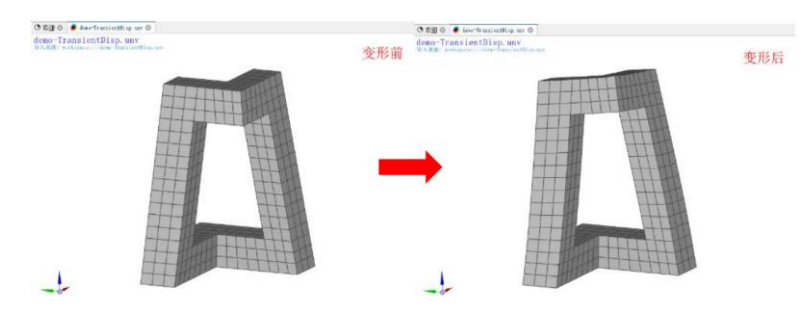

图 3.25 瞬态位移变形图

<span id="page-34-1"></span>3.3.3 动画制作

通过操作视图中的"结果绘制"选项,可以对模型进行动画制作,包括序列 动画和变形叠加动画。

(1) 序列动画制作

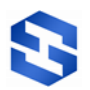

通过操作视图的"结果过滤→结果绘制→变形叠加"选项(如图 3.26),可 以制作模型的序列结果动画。具体操作步骤参考 3.1.5 节静态位移的动画制作。

注意:只有在未指定瞬态时间时,出现相应的序列控制命令,才能进行模型 的序列结果动画制作。

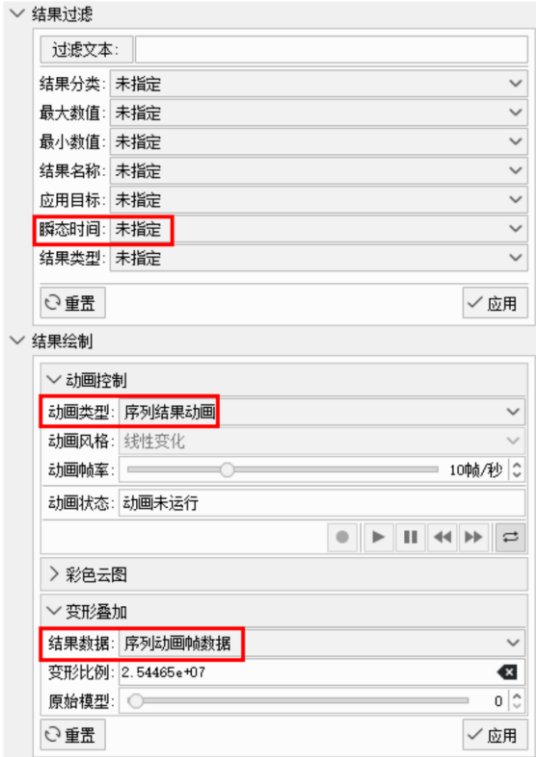

图 3.26 序列动画设置

(2) 变形叠加动画的制作

同样通过操作视图的"结果过滤→结果绘制→变形叠加"选项,可以制作模 型的变形叠加动画。具体操作步骤参考 3.1.5 节静态位移的动画制作。

注意:只有在设置完成变形叠加选项后,才能进行模型的变形叠加动画制作。 同样,如图 3.27 所示,通过操作试图的"结果绘制→变形叠加"选项,在结果数 据中指定其他瞬态时间,可以绘制模型在不同瞬态时间下的瞬态位移图和变形图。

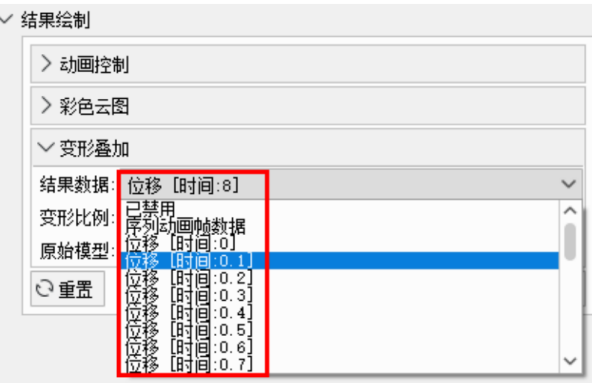

图 3.27 瞬态位移设置

# <span id="page-36-0"></span>**3.4** 本征模态

下面将以模型文件 jet modal.unv 为例, 对平台本征模态结果的相关可视化 操作进行详细介绍,包括模态图绘制、变形图绘制和动画制作。

(1) 在平台中打开模型文件 jet\_modal.unv(如图 3.28);

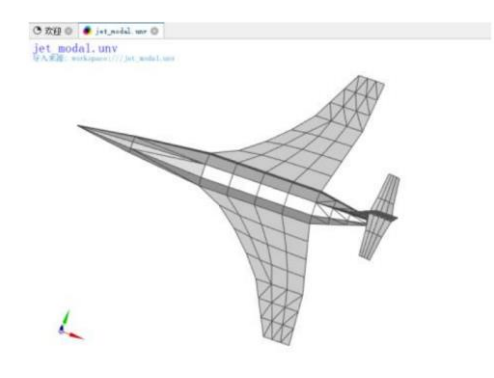

图 3.28 本征模态模型

- (2) 点击操作视图中的"结果过滤"选项;
- (3) 以 1 阶模态为例,截至频率选择 14.3861 (如图 3.29);
- (4) 其它过滤设置选项均设置为默认未指定。

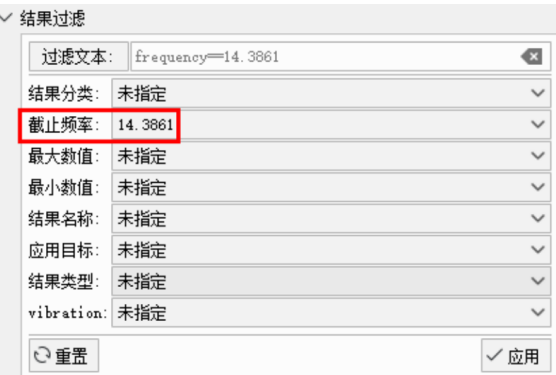

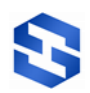

图 3.29 本征模态过滤设置

<span id="page-37-0"></span>3.4.1 模态图绘制

通过操作视图中的"结果绘制"选项,可以对模型的模态图进行绘制。

(1) 点击大纲视图中的"结果绘制→彩色云图"选项;

(2) 鼠标左键单击 **X** 分量选项(如图 3.30);

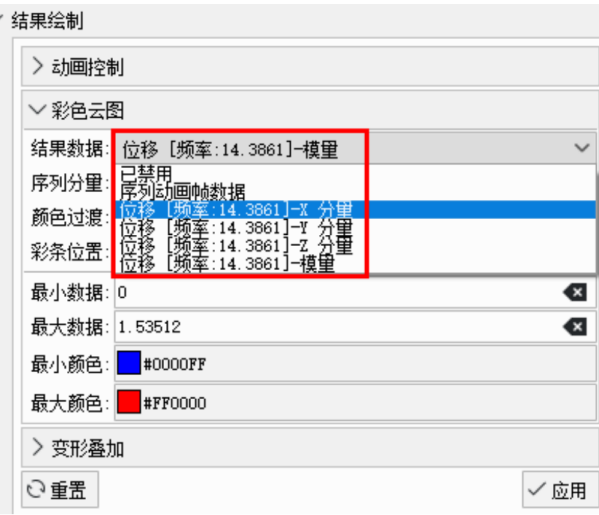

(3) 其他均使用默认值,点击应用按钮,如图 3.31(a) 所示,即可得到模型在 X 分量上的模态图;

(4) 点击重置按钮,再点击应用按钮,模型显示会恢复到默认状态。

同样, 如图 3.31(b)(c)(d) 所示, 还可以绘制模型在其它分量上的模态图。

通过操作视图中的"结果绘制→彩色云图"选项,可以对模型的模态图进行 设置。具体操作步骤参考 3.1.1 节静态位移的位移图绘制。

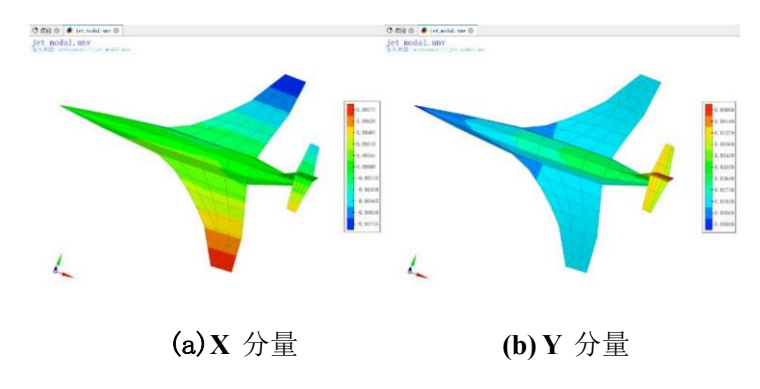

图 3.30 本征模态图设置

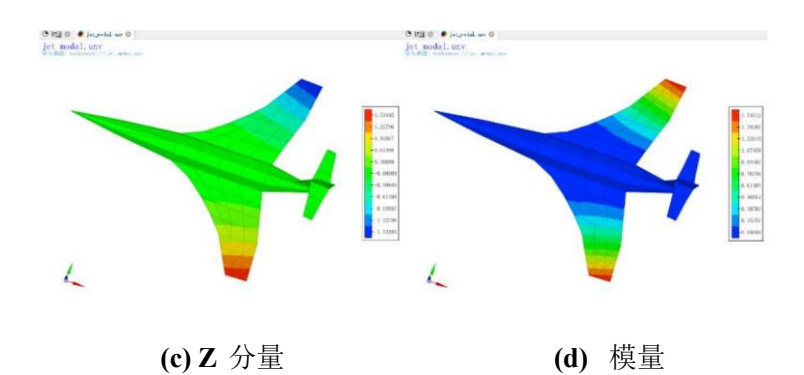

图 3.31 本征模态图

通过大纲视图中的网格可视化,"结果"选项,可以查看模型各节点在所有 分量上的模态值。具体操作步骤参考 3.1.1 节静态位移的位移图绘制。

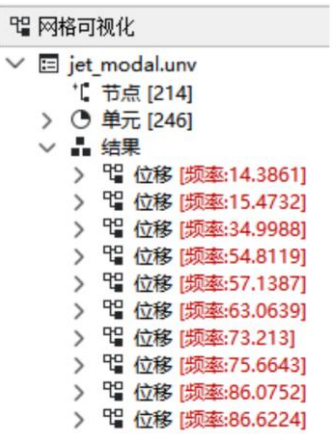

图 3.32 过滤结果

同样,通过操作视图中的结果绘制选项,不指定过滤设置,可以绘制各阶模 态下模型的模态图(如图 3.33)。

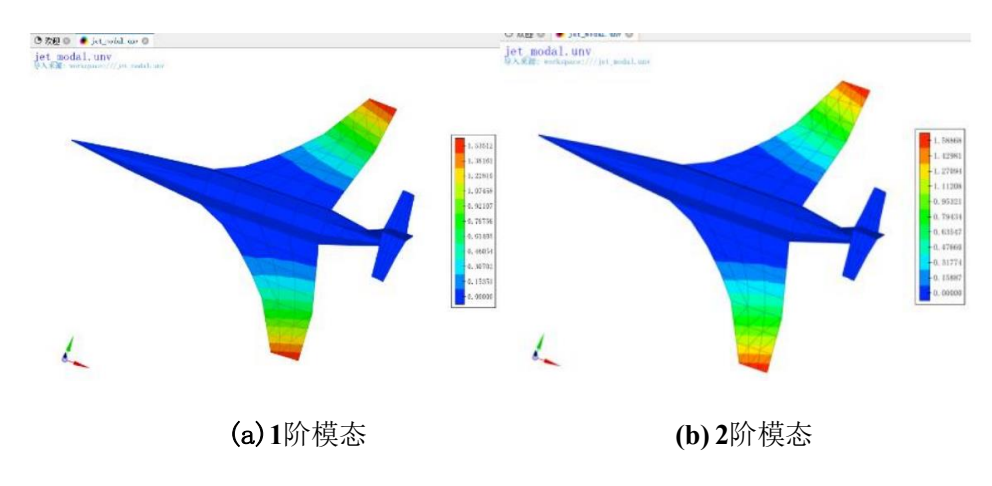

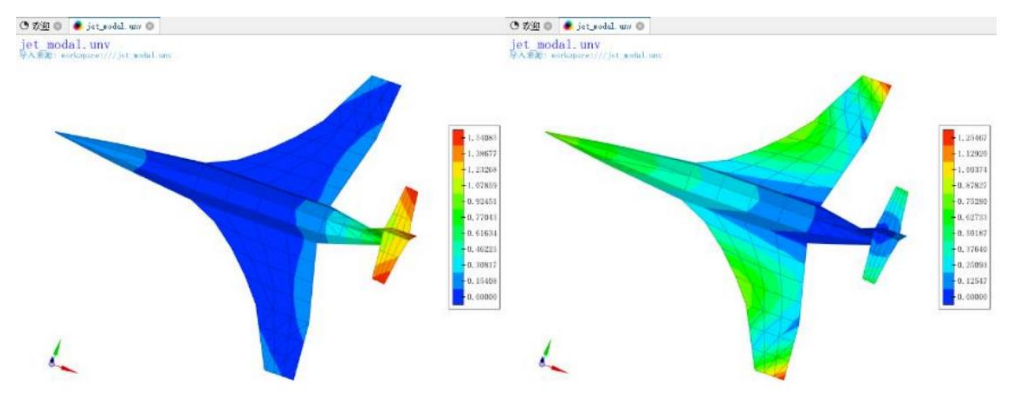

**(c) 4** 阶模态 **(d) 6** 阶模态

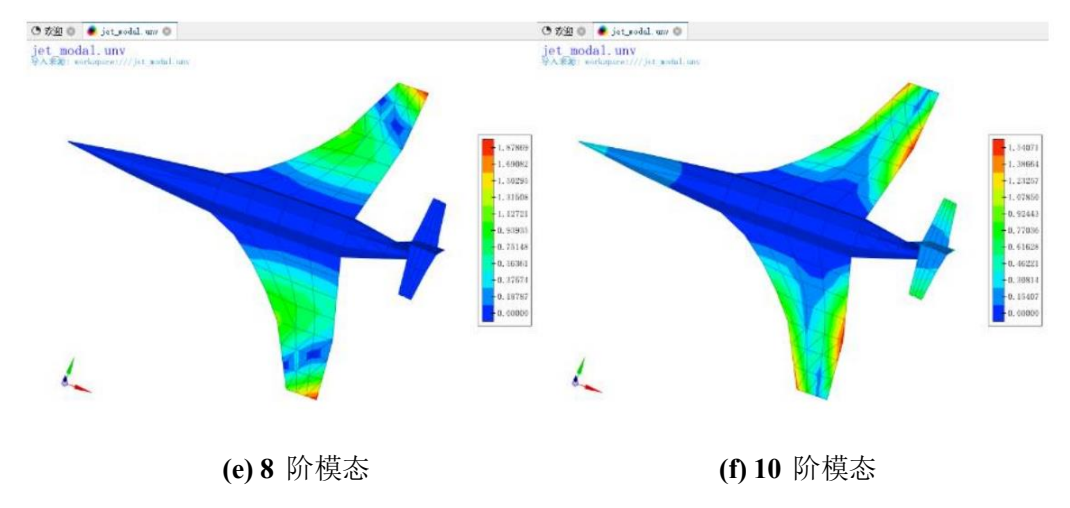

图 3.33 各阶本征模态图

<span id="page-39-0"></span>3.4.2 变形图绘制

通过操作视图中的"结果绘制"选项,可以绘制各阶模态下模型的变形图。

- (1) 点击操作视图中的"结果绘制→变形叠加"选项;
- (2) 鼠标左键单击位移 **[**频率:**14.3861]**选项(如图 3.34);

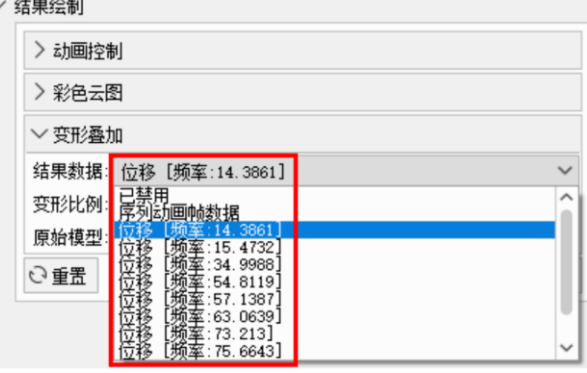

图 3.34 本征模态变形图设置

(3) 其他均使用默认值,点击应用按钮, 如图 3.35(b) 所示, 即可得到 1 阶

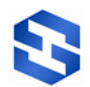

模态下模型的变形图;

(4) 点击重置按钮,再点击应用按钮,模型显示会恢复到默认状态。

同样,如图 3.35(c)(d)(e)(f)所示,还可以绘制模型在其它阶模态下的变形图。

<span id="page-40-0"></span>3.4.3 动画制作

通过操作视图中的"结果绘制"选项,可以对模型进行动画制作,包括序列 动画和变形叠加动画。

(1) 序列动画制作

通过操作视图的"结果过滤→结果绘制→变形叠加"选项,可以制作模型的 序列动画。具体操作步骤参考 3.1.5 节静态位移的动画制作。

注意:只有在未指定截至频率时,出现相应的序列控制命令,才能进行模型 的序列动画制作。

(2) 变形叠加动画的制作

同样通过操作视图的"结果过滤→结果绘制→变形叠加"选项,可以制作模 型的变形叠加动画。具体操作步骤参考 3.1.5 节静态位移的动画制作。

注意:只有在设置完成变形叠加选项后,出现相应的变形叠加动画命令,才 能进行模型的变形叠加动画制作。

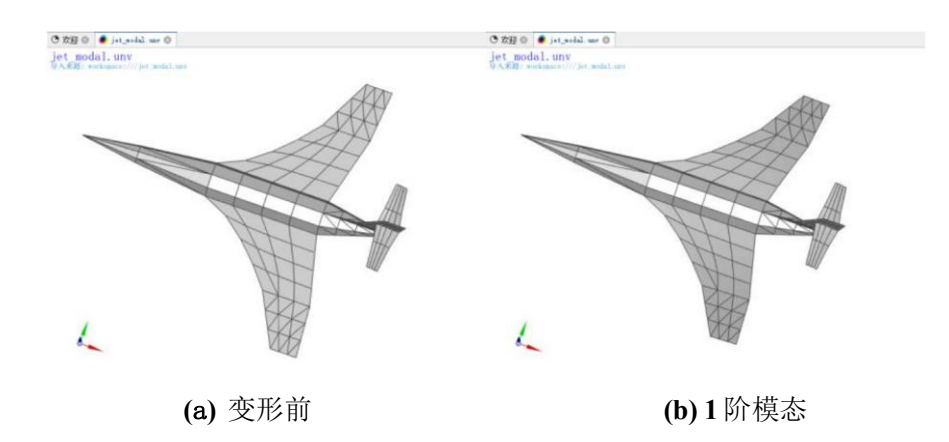

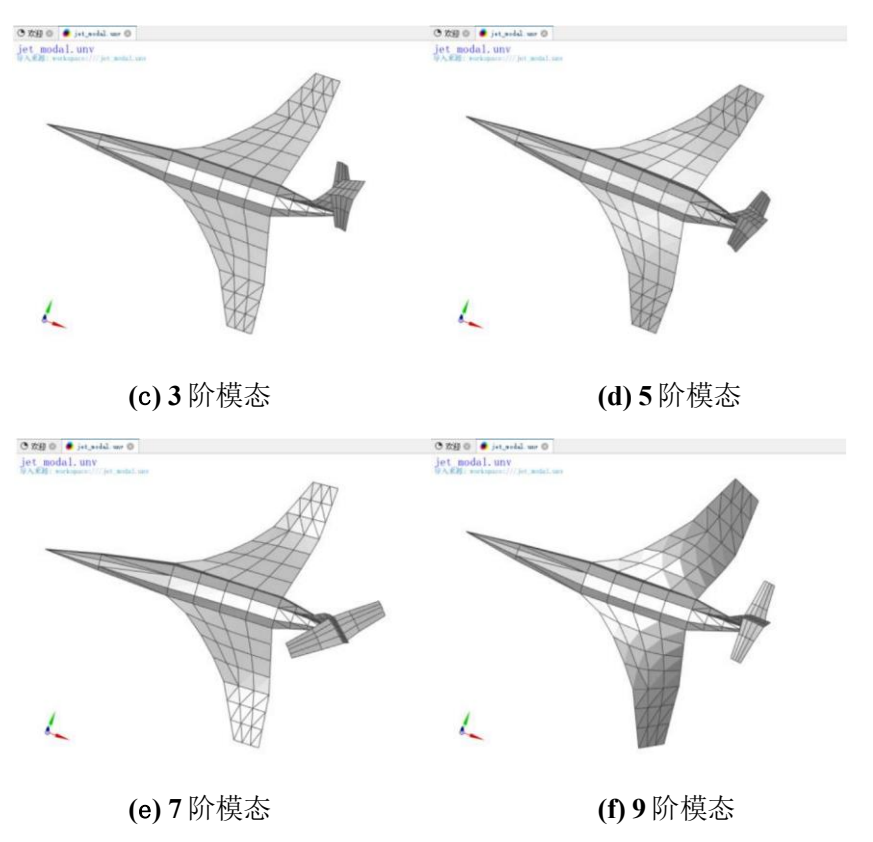

图 3.35 本征模态变形图

# <span id="page-41-0"></span>**3.5** 拓扑优化

下面将以模型文件 demo-Topology.unv 为例, 对平台拓扑优化结果的相关可 视化操作进行详细介绍,包括拓扑图绘制和动画制作。

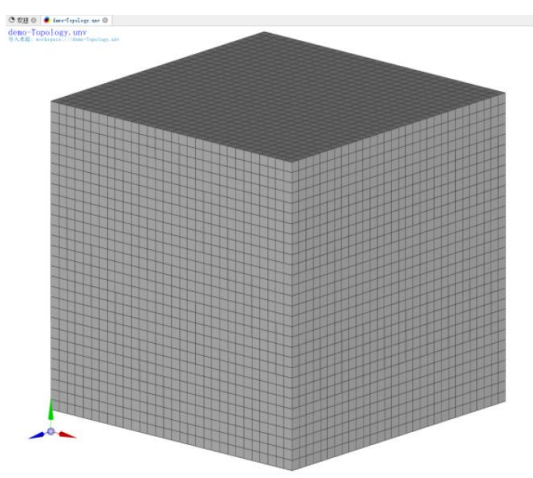

(1) 在平台中打开模型文件 demo-Topology.unv(如图 3.36);

图 3.36 拓扑优化模型

(2) 点击操作视图中的"结果过滤"选项;

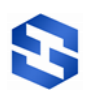

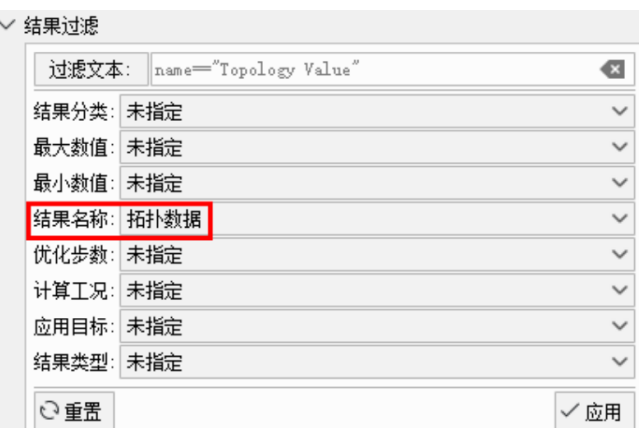

- (3) 结果名称选项选择拓扑数据(如图 3.37);
- (4) 其它过滤设置选项均设置为默认未指定。
- <span id="page-42-0"></span>3.5.1 拓扑图绘制

通过操作视图中的"结果绘制"选项,可以对模型的拓扑优化图进行绘制。

(1) 点击操作视图中的"结果绘制→彩色云图"选项;

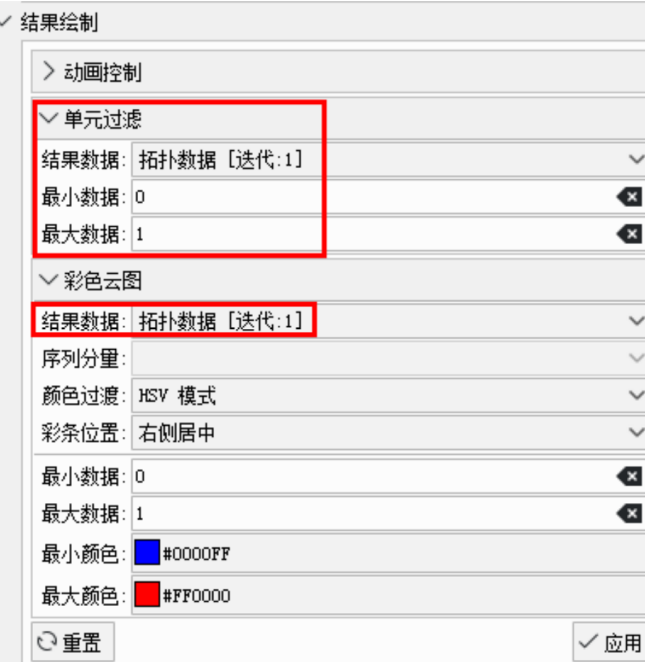

图 3.38 拓扑优化图设置

(2) 鼠标左键单击结果数据中的拓扑数据**[**迭代:**1]**选项(如图 3.38);

(3) 将最小数据设为 0, 最大数据设为 1, 点击应用, 如图 3.39(a) 所示, 即 可得到模型在优化步数 1 下的拓扑优化图;

图 3.37 拓扑优化过滤设置

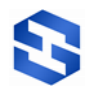

(4) 点击**重置按钮**,再点击应用按钮,模型显示会恢复到默认状态。

同样,如图 3.39(b)(c)(d) 所示,还可以绘制模型在其它优化步数下的拓扑优 化图。

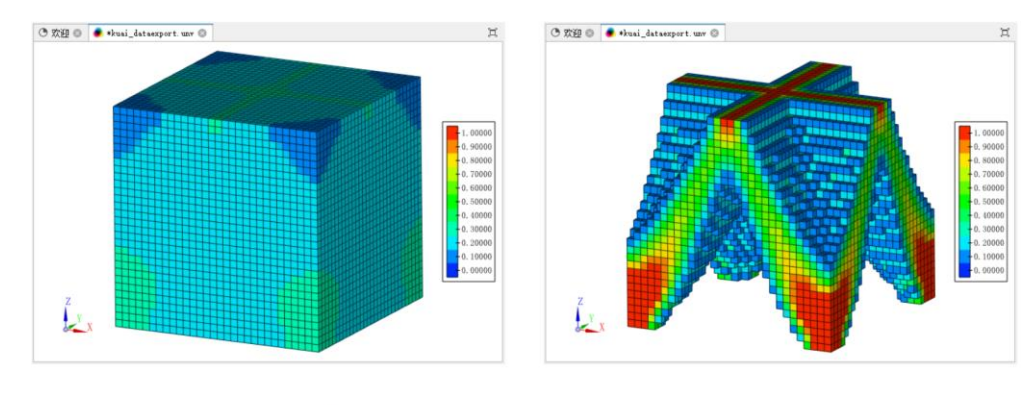

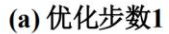

(b) 优化步数35

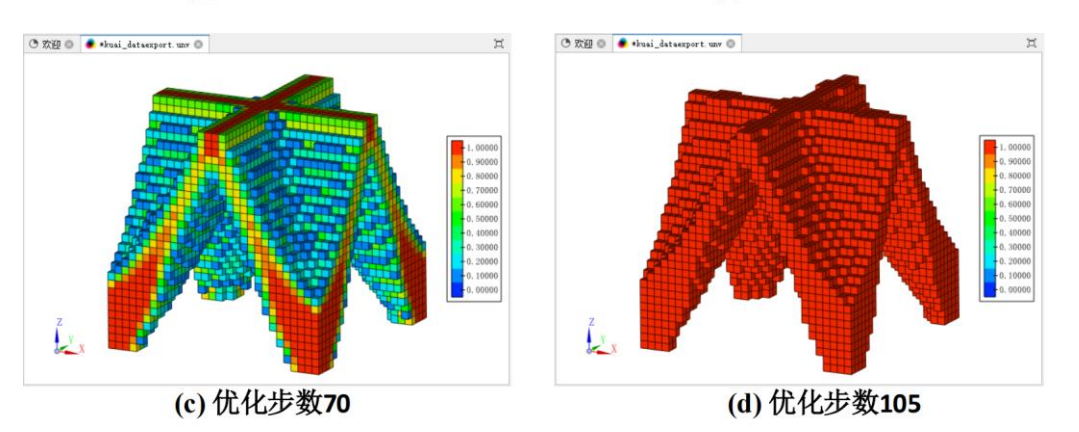

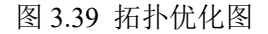

通过操作视图中的"结果绘制→彩色云图"选项,可以对模型的拓扑优化图 进行设置。具体操作步骤参考 3.1.1 节静态位移的位移图绘制。

通过大纲视图中的网格可视化,"结果"选项,以拓扑数据**[**迭代:**1]**为例, 可以查看模型各节点的拓扑优化值。

(1) 点击大纲视图中的"结果"选项;

(2) 双击拓扑数据**[**迭代:**1]**选项;

(3) 在网格可视化视图中弹出的拓扑数据窗口(如图 3.40),可以查看模型各 节点的在优化步数 1 下的拓扑优化值。

| ≡4 …           | 拓扑数据:          |          |
|----------------|----------------|----------|
|                | 标识             | 数据       |
| 1              | 1              | 0.304214 |
| $\overline{2}$ | $\overline{2}$ | 0.304147 |
| 3              | 3              | 0.301463 |
| $\overline{4}$ | 4              | 0.290816 |
| 5              | 5              | 0.27484  |
| 6              | 6              | 0.259052 |
| 7              | 7              | 0.245653 |
| 8              | 8              | 0.235153 |
| 9              | 9              | 0.227291 |
| 10             | 10             | 0.221477 |

图 3.40 优化步数 1 下的拓扑优化值

<span id="page-44-0"></span>3.5.2 动画制作

通过操作视图中的"结果绘制→动画控制"选项,可以制作模型的拓扑优化 动画。具体操作步骤参考 3.1.5 节静态位移的动画制作。

注意:只有在"结果绘制→结果名称"中选择过滤拓扑数据,出现相应的序 列控制命令,才能进行拓扑优化模型的动画制作。

# <span id="page-44-1"></span>**4** 进一步阅读

感谢您使用 SiPESC.View 操作手册,希望你已经学会了 SiPESC 可视化平台 的操作方法。如果您在使用过程中遇到无法解决的问题,请于 SiPESC 研发团队 联系。

电话/传真:0411-66897760/84706574

Email: info@sipesc.com

官网:www.sipesc.com

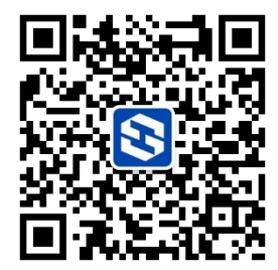

微信订阅号